# **Configuration de vCenter Server Appliance**

vCenter Server 6.5

Ce document prend en charge la version de chacun des produits répertoriés, ainsi que toutes les versions publiées par la suite jusqu'au remplacement dudit document par une nouvelle édition. Pour rechercher des éditions plus récentes de ce document, rendez-vous sur : [http://www.vmware.com/fr/support/pubs.](http://www.vmware.com/fr/support/pubs)

FR-002320-00

## **vm**ware<sup>®</sup>

Vous trouverez la documentation technique la plus récente sur le site Web de VMware à l'adresse :

http://www.vmware.com/fr/support/

Le site Web de VMware propose également les dernières mises à jour des produits.

N'hésitez pas à nous transmettre tous vos commentaires concernant cette documentation à l'adresse suivante :

[docfeedback@vmware.com](mailto:docfeedback@vmware.com)

Copyright  $^\copyright$  2009–2016 VMware, Inc. Tous droits réservés.  $\overline{\text{Copyright}}$  et informations sur les marques.

**VMware, Inc.** 3401 Hillview Ave. Palo Alto, CA 94304 www.vmware.com

**VMware, Inc.** 100-101 Quartier Boieldieu 92042 Paris La Défense France www.vmware.com/fr

## **Table des matières**

[À propos de la configuration de vCenter Server Appliance 5](#page-4-0)

**1** [Présentation de vCenter Server Appliance 7](#page-6-0)

- **2** [Utilisation de l'interface de gestion du dispositif pour configurer](#page-8-0) vCenter Server Appliance 9 Se [connecter à l'interface de gestion de vCenter Server Appliance 9](#page-8-0) A[fficher l'état de santé de vCenter Server Appliance 10](#page-9-0) Re[démarrer ou arrêter vCenter Server Appliance 11](#page-10-0) Ex[porter un bundle de support 11](#page-10-0) Act[iver ou désactiver SSH et l'accès à l'interpréteur de commandes de dépistage 11](#page-10-0) Co[nfigurer les paramètres DNS, d'adresse IP et de Proxy 12](#page-11-0) Co[nfigurer les paramètres du fuseau horaire et de synchronisation de l'heure du système 13](#page-12-0) Mo[difier les paramètres de mot de passe et d'expiration de mot de passe de l'utilisateur racine 14](#page-13-0) Re[diriger les fichiers journaux de vCenter Server Appliance vers une autre machine 15](#page-14-0) Sur[veiller l'utilisation du réseau 16](#page-15-0) Sur[veiller l'utilisation du CPU et de la mémoire 16](#page-15-0) Sur[veiller l'utilisation de la base de données 16](#page-15-0)
- **3** [Utilisation de vSphere Web Client pour configurer vCenter Server Appliance 19](#page-18-0) Joi[ndre vCenter Server Appliance à un domaine Active Directory 19](#page-18-0) Quitter un domaine Active Directory 21 Ajouter un utilisateur au groupe SystemConfiguration.BashShellAdministrators 22 Mo[difier les paramètres d'accès à vCenter Server Appliance 22](#page-21-0) Mo[difier les paramètres DNS et l'adresse IP de vCenter Server Appliance 23](#page-22-0) Mo[difier les paramètres du pare-feu de vCenter Server Appliance 25](#page-24-0) Mo[difier les paramètres de démarrage d'un service 26](#page-25-0) Dé[marrer, arrêter ou redémarrer des services dans vCenter Server Appliance 27](#page-26-0) A[fficher le l'état de santé des services et des nœuds 27](#page-26-0) Mo[difier les paramètres des services 28](#page-27-0) Ex[porter un bundle de support 29](#page-28-0)

### **4** [Utilisation de l'interpréteur de commande du dispositif pour configurer](#page-30-0) vCenter Server Appliance 31 Ac[céder à l'interpréteur de commande du dispositif 31](#page-30-0)

Act[iver l'interpréteur de commandes de dépistage et y accéder depuis l'interpréteur de commandes](#page-31-0) du dispositif 32 Rac[courcis clavier pour la modification des commandes 32](#page-31-0) Ob[tenir des informations d'aide sur les plug-ins et les commandes d'API du dispositif 33](#page-32-0) Plu[g-ins de l'interpréteur de commande de vCenter Server Appliance 34](#page-33-0)

Co[mmandes d'API dans l'interpréteur de commandes de vCenter Server Appliance 35](#page-34-0)

Ac[céder aux fichiers journaux à l'aider du plug-in showlog 40](#page-39-0) Co[nfiguration de SNMP pour vCenter Server Appliance 41](#page-40-0) Co[nfiguration des paramètres de synchronisation horaire dans vCenter Server Appliance 47](#page-46-0) Ge[stion des comptes d'utilisateurs locaux dans vCenter Server Appliance 50](#page-49-0) Sur[veiller l'état de santé et les statistiques dans vCenter Server Appliance 52](#page-51-0) Uti[lisation du plug-in vimtop pour surveiller l'utilisation des ressources des services 53](#page-52-0)

**5** [Utilisation de l'interface utilisateur de la console directe pour configurer](#page-56-0) vCenter Server Appliance 57 Se [connecter à l'interface utilisateur de la console directe 57](#page-56-0) Mo[difier le mot de passe de l'utilisateur racine 58](#page-57-0) Co[nfigurer le réseau de gestion de vCenter Server Appliance 58](#page-57-0) Re[démarrer le réseau de gestion de vCenter Server Appliance 59](#page-58-0) Act[iver l'accès à l'interpréteur de commandes de dépistage du dispositif 60](#page-59-0) Ac[cès à l'interpréteur de commande de dépistage du dispositif pour une opération de dépannage 60](#page-59-0) Ex[porter un bundle de support vCenter Server pour une opération de dépannage 60](#page-59-0)

[Index 63](#page-62-0)

## <span id="page-4-0"></span>**À propos de la configuration de vCenter Server Appliance**

Configuration de vCenter Server Appliance explique comment configurer VMware vCenter<sup>®</sup> Server Appliance™.

### **Public cible**

Ces informations s'adressent à toute personne souhaitant utiliser vCenter Server Appliance pour exécuter VMware vCenter Server® et VMware Platform Services Controller® . Elles sont destinées aux administrateurs Windows ou Linux expérimentés qui maîtrisent les technologies de machine virtuelle et les opérations de centre de données.

### **vSphere Web Client et vSphere Client**

Les instructions relatives aux tâches présentées dans ce guide se basent sur vSphere Web Client. Vous pouvez également exécuter la plupart des tâches de ce guide en utilisant la nouvelle version de vSphere Client. La terminologie, la topologie et le workflow de la nouvelle interface utilisateur de vSphere Clientcorrespondent fidèlement aux aspects et éléments de l'interface utilisateur de vSphere Web Client. Vous pouvez appliquer les instructions de vSphere Web Client à la nouvelle version de vSphere Client sauf mention du contraire.

REMARQUE Les fonctionnalités de vSphere Web Client n'ont pas toutes été mises en œuvre pour vSphere Client dans la version vSphere 6.5. Pour obtenir une liste actualisée des fonctionnalités non prises en charge, consultez le *Guide des mises à jour des fonctionnalités de vSphere Client* sur http://www.ymware.com/info?id=1413.

### **Glossaire des publications techniques VMware**

REMARQUE Les fonctionnalités de vSphere Web Client n'ont pas toutes été mises en œuvre pour vSphere Client dans la version vSphere 6.5. Pour obtenir une liste actualisée des fonctionnalités non prises en charge, consultez le *Guide des mises à jour des fonctionnalités de vSphere Client* sur http://www.vmware.com/info?id=1413.

VMware Technical Publications fournit un glossaire des termes qui peuvent éventuellement ne pas vous être familiers. Pour consulter la définition des termes utilisés dans la documentation technique VMware, visitez le site Web http://www.vmware.com/support/pubs.

Configuration de vCenter Server Appliance

## <span id="page-6-0"></span>**Présentation de vCenter Server Appliance 1**

vCenter Server Appliance est une machine virtuelle Linux préconfigurée et optimisée pour l'exécution de VMware vCenter Server® et des services associés sur Linux.

Pendant le déploiement du dispositif, vous devez sélectionner le type de déploiement de vCenter Server avec un Platform Services Controller intégré, Platform Services Controller ou vCenter Server avec un Platform Services Controller externe. Lorsque vous déployez un dispositif Platform Services Controller, vous pouvez créer un domaine VMware vCenter® Single Sign-On™ ou rejoindre un domaine existant. Pour plus d'informations sur vCenter Server et les types de déploiement de Platform Services Controller, ainsi que les topologies de déploiement avec les instances externes de Platform Services Controller, reportez-vous  $\alpha$  Installation et configuration de vSphere.

vCenter Server Appliance est pris en charge sur VMware ESXi™ 5.5 et les versions plus récentes. Le module du dispositif comporte les logiciels suivants :

- **n** Project Photon OS $^{\circledR}$  1.0
- Base de données PostgreSQL
- n vCenter Server 6.5 et les composants de vCenter Server 6.5
- n Platform Services Controller contenant tous les services nécessaires pour l'exécution de vCenter Server, comme vCenter Single Sign-On, le service de licence et VMware Certificate Authority.

Pour obtenir des informations détaillées sur Platform Services Controller, reportez-vous à *Administration de Platform Services Controller* .

La personnalisation de vCenter Server Appliance n'est pas prise en charge, sauf pour l'ajout de mémoire et de vCPU.

Les noms d'utilisateurs par défaut de vCenter Server Appliance sont les suivants :

utilisateur racine disposant du mot de passe que vous avez défini lors du déploiement du dispositif virtuel. Vous employez l'utilisateur racine pour vous connecter à l'interface de gestion de vCenter Server Appliance et au système d'exploitation Linux du dispositif.

**Importюnt** Le mot passe du compte racine de vCenter Server Appliance expire après 365 jours par défaut. Pour obtenir des informations sur la modification du mot de passe racine et la configuration des paramètres d'expiration de mot de passe, reportez-vous à [« Modifier les paramètres de mot de passe et](#page-13-0) [d'expiration de mot de passe de l'utilisateur racine », page 14](#page-13-0).

n administrator@*your\_domain\_name* qui est l'utilisateur vCenter Single Sign-On disposant du mot de passe et du nom de domaine que vous avez définis lors du déploiement du dispositif.

Dans vSphere 5.5, cet utilisateur est administrator@vsphere.local. Dans vSphere 6.0, lorsque vous installez vCenter Server ou déployez vCenter Server Appliance avec un nouveau Platform Services Controller, vous pouvez modifier le domaine vSphere. N'utilisez pas le même nom de domaine que celui de votre domaine Microsoft Active Directory ou OpenLDAP.

Au départ, seul l'utilisateur administrator@*your\_domain\_name* dispose des privilèges pour se connecter au système vCenter Server dans vCenter Server Appliance. Par défaut, l'utilisateur administrator@your\_domain\_name fait partie du groupe SystemConfiguration.Administrators et peut ajouter une source d'identité dans laquelle des utilisateurs et des groupes supplémentaires sont définis sur vCenter Single Sign-On ou accorder des autorisations à ceux-ci. Pour plus d'informations, reportezvous à la section *Sécurité vSphere*.

Vous pouvez accéder à vCenter Server Appliance et modifier les paramètres de vCenter Server Appliance de quatre manières :

Utilisez l'interface de gestion de vCenter Server Appliance.

Vous pouvez modifier les paramètres système de vCenter Server Appliance, par exemple les paramètres d'accès, de réseau, de synchronisation de l'heure et de mot de passe racine. Il s'agit de la méthode préférée pour modifier le dispositif.

■ Utilisez VMware vSphere® Web Client.

Vous pouvez accéder aux paramètres de configuration système de vCenter Server Appliance et joindre le dispositif à un domaine Active Directory, gérer les services qui s'exécutent dans vCenter Server Appliance, puis modifier divers paramètres tels que les paramètres d'accès, de réseau et de pare-feu.

n Utilisez l'interpréteur de commandes du dispositif.

Vous pouvez utiliser TTY1 pour vous connecter à la console ou utiliser SSH et exécuter les commandes de configuration, de surveillance et de dépannage de vCenter Server Appliance.

n Utilisez l'interface utilisateur de la console directe.

Vous pouvez utiliser TTY2 pour vous connecter à l'interface utilisateur de la console directe de vCenter Server Appliance pour modifier le mot de passe de l'utilisateur root, configurer les paramètres réseau ou autoriser l'accès à l'interpréteur de commande de dépistage ou à SSH.

À partir de vSphere 6.5, vCenter Server Appliance prend en charge la haute disponibilité. Pour plus d'informations sur la configuration de vCenter Server Appliance dans un cluster vCenter haute disponibilité, reportez-vous à *Disponibilité vSphere*.

À partir de vSphere 6.5, vCenter Server Appliance et le dispositif Platform Services Controller prennent en charge la sauvegarde et la restauration basées sur les fichiers. Pour plus d'informations sur la sauvegarde et la restauration, reportez-vous à Installation et configuration de vSphere.

## <span id="page-8-0"></span>**Utilisation de l'interface de gestion du dispositif pour configurer vCenter Server Appliance 2**

Après avoir déployé l'instance de vCenter Server Appliance qui contient vCenter Server avec une instance de Platform Services Controller intégrée, vCenter Server avec une instance de Platform Services Controller externe ou une instance de Platform Services Controller, vous pouvez vous connecter à l'interface de gestion de vCenter Server Appliance et modifier les paramètres du dispositif.

Pour obtenir des informations relatives à l'application de correctifs pour vCenter Server Appliance et à l'activation de la vérification automatique pour les correctifs de vCenter Server Appliance, consultez la documentation *Mise à niveau vSphere*.

Pour obtenir des informations sur la sauvegarde et la restauration de vCenter Server Appliance, reportezvous à Installation et configuration de vSphere.

Ce chapitre aborde les rubriques suivantes :

- « Se connecter à l'interface de gestion de vCenter Server Appliance », page 9
- [« Afficher l'état de santé de vCenter Server Appliance », page 10](#page-9-0)
- [« Redémarrer ou arrêter vCenter Server Appliance », page 11](#page-10-0)
- [« Exporter un bundle de support », page 11](#page-10-0)
- [« Activer ou désactiver SSH et l'accès à l'interpréteur de commandes de dépistage », page 11](#page-10-0)
- n [« Configurer les paramètres DNS, d'adresse IP et de Proxy », page 12](#page-11-0)
- n [« Configurer les paramètres du fuseau horaire et de synchronisation de l'heure du système », page 13](#page-12-0)
- [« Modifier les paramètres de mot de passe et d'expiration de mot de passe de l'utilisateur racine »,](#page-13-0) [page 14](#page-13-0)
- n [« Rediriger les fichiers journaux de vCenter Server Appliance vers une autre machine », page 15](#page-14-0)
- [« Surveiller l'utilisation du réseau », page 16](#page-15-0)
- [« Surveiller l'utilisation du CPU et de la mémoire », page 16](#page-15-0)
- [« Surveiller l'utilisation de la base de données », page 16](#page-15-0)

### **Se connecter à l'interface de gestion de vCenter Server Appliance**

Connectez-vous à l'interface de gestion de vCenter Server Appliance pour accéder aux paramètres de configuration de vCenter Server Appliance.

REMARQUE La session de connexion expire si vous maintenez l'interface de gestion de vCenter Server Appliance inactive pendant 10 minutes.

#### <span id="page-9-0"></span>**Prérequis**

- Vérifiez que vCenter Server Appliance est déployé et en cours d'exécution.
- Si vous utilisez Internet Explorer, vérifiez que TLS 1.0, 1.1 et 1.2 sont activés dans les paramètres de sécurité.

#### **Procédure**

- 1 Dans un navigateur Web, accédez à l'interface de gestion de vCenter Server Appliance, https://appliance-*IP-address-or-FQDN*:5480.
- 2 Connectez-vous en tant qu'utilisateur racine.

Le mot de passe racine par défaut est le mot de passe que vous définissez lors du déploiement de vCenter Server Appliance.

### **Afficher l'état de santé de vCenter Server Appliance**

Vous pouvez utiliser l'interface de gestion de vCenter Server Appliance pour afficher l'état de santé global de vCenter Server Appliance et les messages de santé.

L'état de santé global de vCenter Server Appliance est basé sur l'état des composants matériels tels que la mémoire, le CPU, le stockage et le réseau, ainsi que celui du composant de mise à jour, lequel indique si les modules logiciels sont à jour conformément à la dernière vérification de disponibilité de correctifs.

IMPORTANT Si vous n'effectuez pas régulièrement des vérifications de disponibilité de correctifs, l'état de santé du composant de mise à jour peut devenir obsolète. Pour obtenir des informations sur la vérification de la présence de correctifs vCenter Server Appliance et activer les vérifications automatiques de la disponibilité de correctifs vCenter Server Appliance, reportez-vous à *Mise à niveau vSphere*.

Pour obtenir des informations sur l'affichage de l'état individuel, reportez-vous à [« Surveiller l'état de santé](#page-51-0) [et les statistiques dans vCenter Server Appliance », page 52](#page-51-0).

#### **Prérequis**

Connectez-vous à l'interface de gestion de vCenter Server Appliance en tant qu'utilisateur racine.

#### **Procédure**

- 1 Dans l'interface de gestion de vCenter Server Appliance, cliquez sur **Résumé**.
- 2 Dans le volet État de santé, affichez le badge État global.

#### **Tableau 2**‑**1.** État de santé

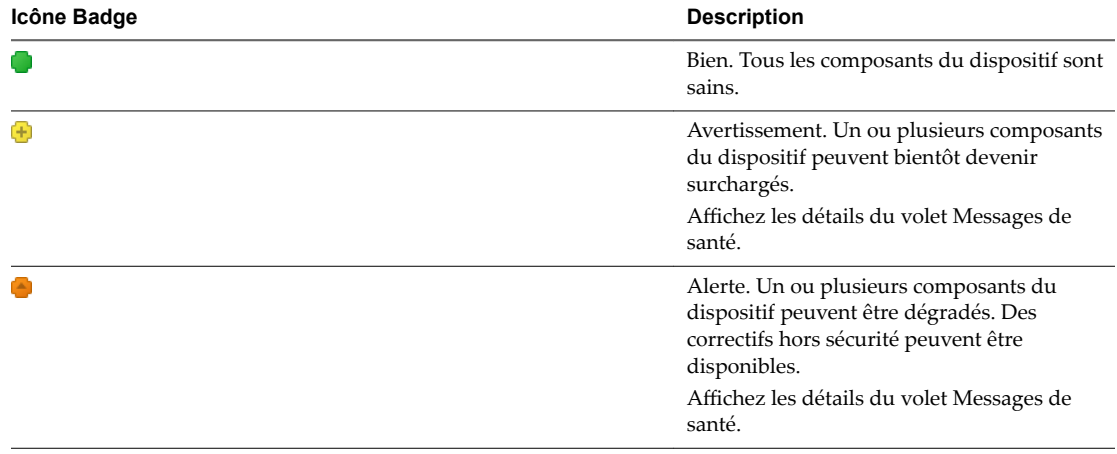

| Icône Badge | <b>Description</b>                                                                                                    |
|-------------|----------------------------------------------------------------------------------------------------|
|             | Critique. Un ou plusieurs composants du<br>dispositif peuvent être dans un état<br>inutilisable et le dispositif peut bientôt cesser<br>de répondre. Des correctifs de sécurité<br>peuvent être disponibles. |
|             | Affichez les détails du volet Messages de<br>santé.                                                                                                    |
|             | Inconnu. Aucune donnée n'est disponible.                                                                                                    |

<span id="page-10-0"></span>**Tableau 2**‑**1.** État de santé (suite)

### **Redémarrer ou arrêter vCenter Server Appliance**

Vous pouvez utiliser l'interface de gestion de vCenter Server Appliance pour redémarrer ou mettre hors tension la machine virtuelle en cours d'exécution.

#### **Prérequis**

Connectez-vous à l'interface de gestion de vCenter Server Appliance en tant qu'utilisateur racine.

#### **Procédure**

- 1 Dans l'interface de gestion de vCenter Server Appliance, cliquez sur **Résumé**.
- 2 Cliquez sur Redémarrer ou sur Arrêter pour redémarrer ou mettre hors tension la machine virtuelle.
- 3 Dans la fenêtre de la boîte de dialogue de confirmation, cliquez sur **Oui** pour confirmer l'opération.

### **Exporter un bundle de support**

Vous pouvez exporter un bundle de support qui contient les fichiers journaux de l'instance de vCenter Server s'exécutant dans le dispositif. Vous pouvez analyser les journaux localement sur votre machine ou envoyer le bundle à VMware Support.

#### **Prérequis**

Connectez-vous à l'interface de gestion de vCenter Server Appliance en tant qu'utilisateur racine.

#### **Procédure**

- 1 Dans l'interface de gestion de vCenter Server Appliance, cliquez sur **Résumé**.
- 2 Cliquez sur **Créer un bundle de support**, puis enregistrez le bundle sur votre machine locale.

Le bundle de support est téléchargé sous la forme d'un fichier .tgz sur votre machine locale.

### **Activer ou désactiver SSH et l'accès à l'interpréteur de commandes de dépistage**

Vous pouvez utiliser l'interface de gestion de vCenter Server Appliance pour modifier les paramètres d'accès au dispositif.

Vous pouvez activer ou désactiver une connexion d'administrateur SSH au dispositif. Vous pouvez également activer l'accès à l'interpréteur de commandes de dépistage de vCenter Server Appliance pendant un intervalle spécifique.

#### **Prérequis**

Connectez-vous à l'interface de gestion de vCenter Server Appliance en tant qu'utilisateur racine.

#### <span id="page-11-0"></span>**Procédure**

- 1 Dans l'interface de gestion de vCenter Server Appliance, cliquez sur **Accès**, puis sur **odięer**.
- 2 Modifiez les paramètres d'accès de vCenter Server Appliance.

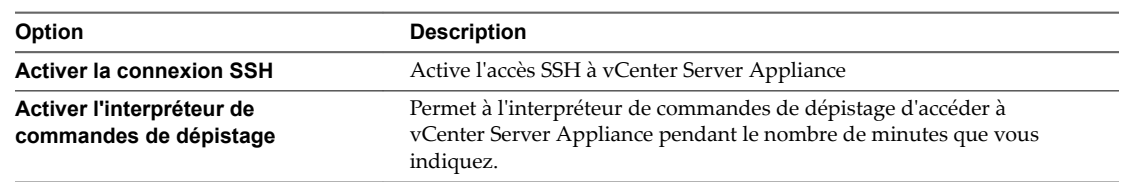

3 Cliquez sur **OK** pour enregistrer les paramètres.

### **Configurer les paramètres DNS, d'adresse IP et de Proxy**

Vous pouvez attribuer des adresses statiques IPv4 et IPv6, modifier les paramètres DNS et définir les paramètres Proxy pour vCenter Server Appliance.

#### **Prérequis**

Pour modifier l'adresse IP du dispositif, vérifiez que le nom système du dispositif est un nom de domaine complet. Si, lors du déploiement du dispositif, vous définissez une adresse IP en tant que nom système, vous ne pourrez plus modifier l'adresse IP après le déploiement, car le nom système est utilisé comme identifiant réseau principal.

REMARQUE Vous ne pouvez pas modifier l'identifiant réseau principal après le déploiement de vCenter Server Appliance.

n Connectez-vous à l'interface de gestion de vCenter Server Appliance en tant qu'utilisateur racine.

#### **Procédure**

- 1 Dans l'interface de gestion de vCenter Server Appliance, cliquez sur **Mise en réseau**, puis sur **Gérer**.
- 2 Dans le volet Nom d'hôte, Serveurs de noms et Passerelles, cliquez sur Modifier.
- 3 Dans la section Serveurs de noms, configurez les paramètres DNS.

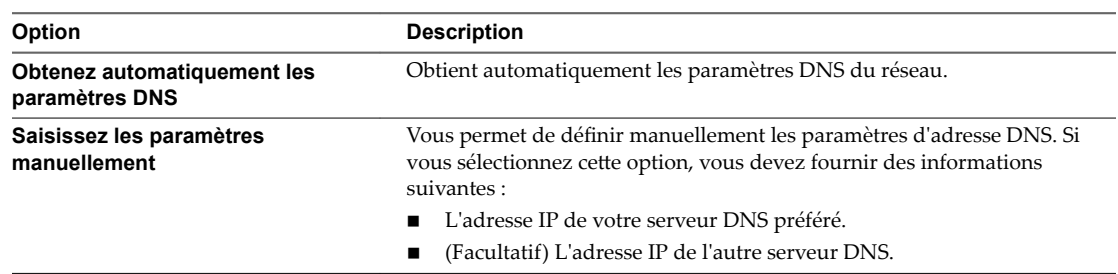

- 4 Dans la section Passerelles par défaut, entrez une adresse de passerelle IPv4 ou IPv6.
- 5 Dans le volet Interfaces de mise en réseau, cliquez sur Modifier.
- 6 Développez le nom de l'interface réseau pour modifier les paramètres de l'adresse IP.

<span id="page-12-0"></span>7 Modifiez les paramètres de l'adresse IPv4.

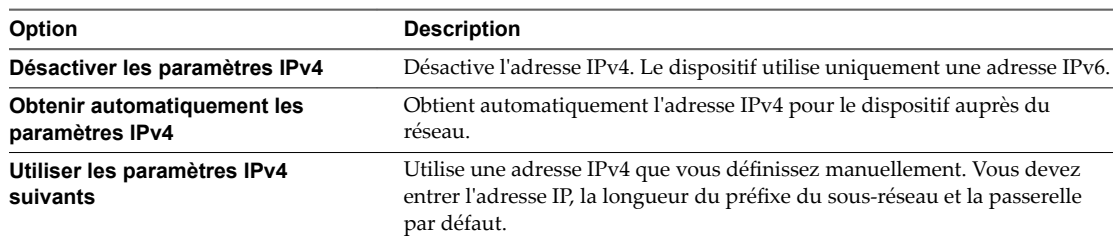

#### 8 Modifiez les paramètres d'IPv6.

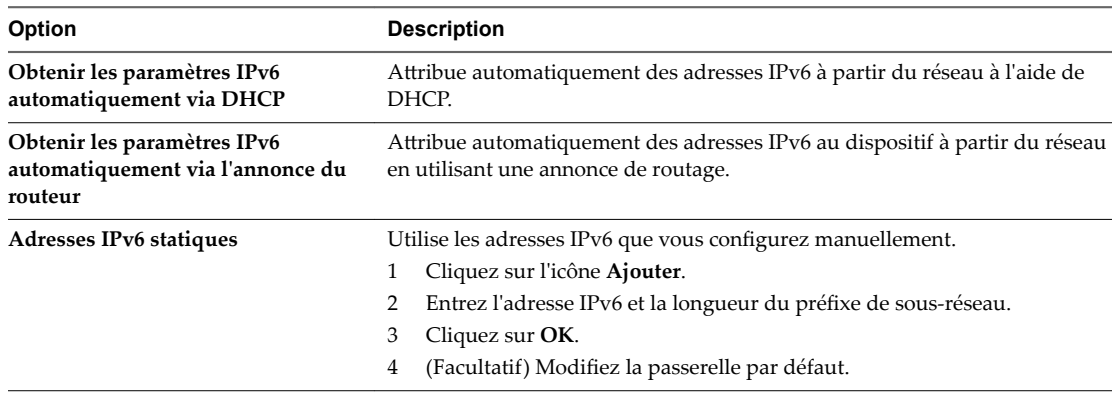

Vous pouvez configurer le dispositif pour obtenir automatiquement les paramètres IPv6 via DHCP et l'annonce de routage. Vous pouvez attribuer une adresse IPv6 statique en même temps.

- 9 Pour configurer un serveur proxy, dans le volet Paramètres proxy, cliquez sur Modifier.
- 10 Sélectionnez **Utiliser un serveur proxy**, entrez les paramètres du serveur proxy, puis cliquez sur **OK**.

### **Configurer les paramètres du fuseau horaire et de synchronisation de l'heure du système**

Après le déploiement de vCenter Server Appliance, vous pouvez modifier les paramètres du fuseau horaire système et de la synchronisation de l'heure.

Lorsque vous déployez vCenter Server Appliance, vous utilisez les paramètres d'heure de l'hôte ESXi sur lequel le dispositif s'exécute ou vous configurez la synchronisation de l'heure basée sur un serveur NTP. Si les paramètres d'heure de votre réseau vSphere sont modifiés, vous pouvez modifier les paramètres de fuseau horaire et de synchronisation de l'heure du dispositif.

**IMPORTANT** Si vCenter Server Appliance utilise un Platform Services Controller externe, vous devez configurer vCenter Server Appliance et Platform Services Controller de manière à utiliser la même source de synchronisation de l'heure. Sinon, l'authentification avec vCenter Single Sign-On peut échouer.

#### **Prérequis**

Connectez-vous à l'interface de gestion de vCenter Server Appliance en tant qu'utilisateur racine.

#### **Procédure**

1 Dans l'interface de gestion de vCenter Server Appliance, cliquez sur **Heure**.

- <span id="page-13-0"></span>2 Configurez les paramètres du fuseau horaire du système.
	- a Dans le volet Fuseau horaire, cliquez sur **Modifier**.
	- b Dans le menu déroulant **Fuseau horaire**, sélectionnez un emplacement ou un fuseau horaire, puis cliquez sur **OK**.
- 3 Configurez les paramètres de synchronisation de l'heure.
	- a Dans le volet Synchronisation de l'heure, cliquez sur **Modifier**.
	- b Dans le menu déroulant **Mode**, configurez la méthode de synchronisation de l'heure.

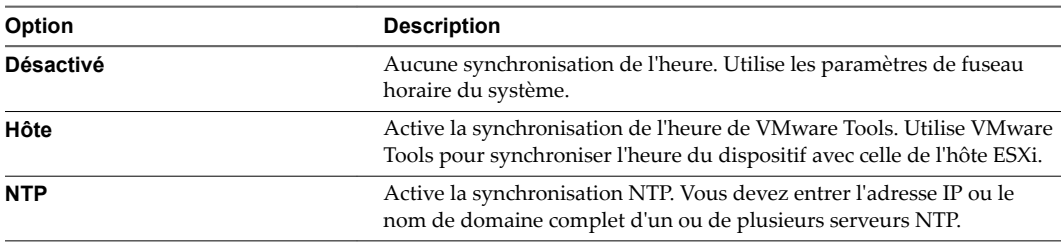

c Cliquez sur **OK**.

### **Modifier les paramètres de mot de passe et d'expiration de mot de passe de l'utilisateur racine**

Lorsque vous déployez vCenter Server Appliance, vous définissez le mot passe initial de l'utilisateur racine, qui expire par défaut après 365 jours. Pour des raisons de sécurité, modifiez le mot de passe ainsi que les paramètres d'expiration de mot de passe.

#### **Prérequis**

Connectez-vous à l'interface de gestion de vCenter Server Appliance en tant qu'utilisateur racine.

#### **Procédure**

- 1 Dans l'interface de gestion de vCenter Server Appliance, cliquez sur **Administration**.
- 2 Dans le volet Modifier le mot de passe racine, modifiez le mot de passe racine, puis cliquez sur **Envoyer**.
- 3 Configurez les paramètres d'expiration de mot de passe pour l'utilisateur racine.
	- a Dans la section Le mot de passe expire, définissez la stratégie d'expiration du mot de passe.

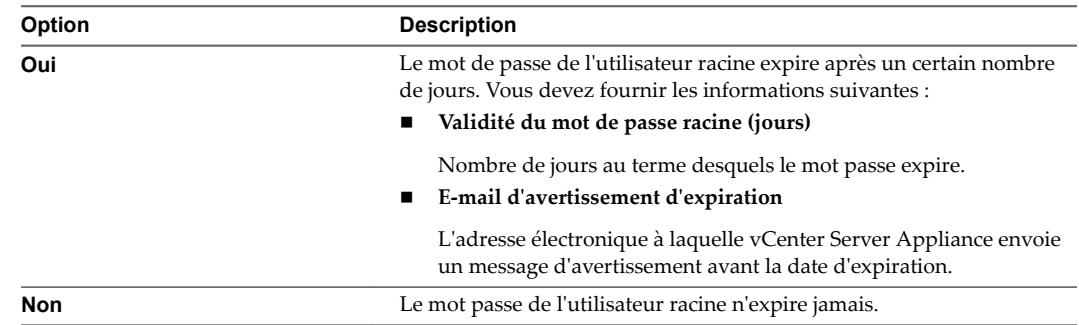

b Dans le volet Paramètres d'expiration de mot de passe, cliquez sur **Envoyer** pour appliquer les nouveaux paramètres d'expiration du mot de passe.

Dans la zone de texte Le mot de passe expire le, vous pouvez voir la nouvelle date d'expiration.

### <span id="page-14-0"></span>**Rediriger les fichiers journaux de vCenter Server Appliance vers une autre machine**

Vous pouvez rediriger les fichiers journaux de vCenter Server Appliance vers une autre machine (par exemple, lorsque vous souhaitez préserver de l'espace de stockage sur vCenter Server Appliance).

#### **Prérequis**

Connectez-vous à l'interface de gestion de vCenter Server Appliance en tant qu'utilisateur racine.

#### **Procédure**

- 1 Dans l'interface de gestion de vCenter Server Appliance, sélectionnez Configuration Syslog.
- 2 Cliquez sur **Modifier**.
- 3 Dans le menu déroulant **Niveau de journal commun**, sélectionnez les fichiers journaux à rediriger.

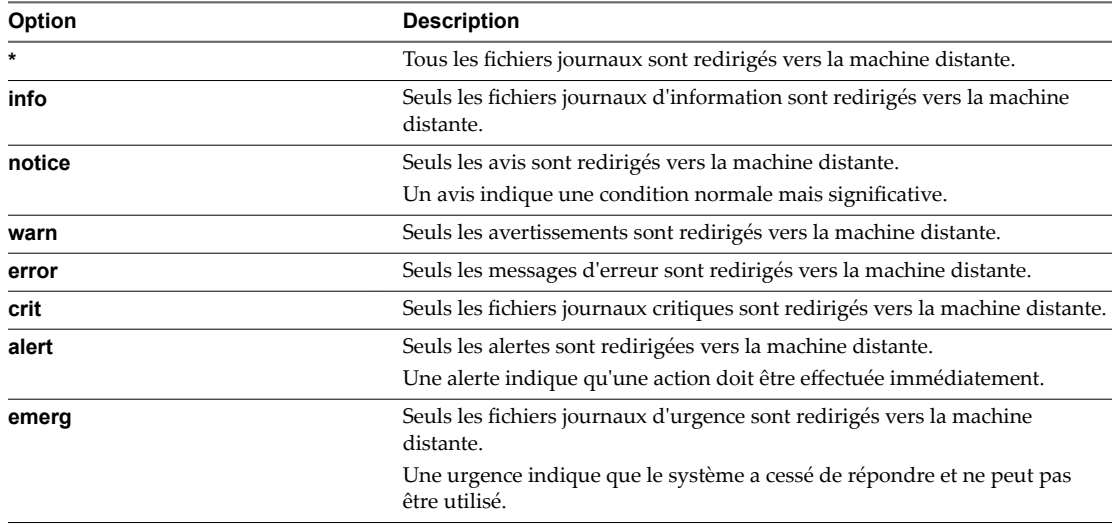

- 4 Dans la zone de texte **Hôte Syslog distant**, entrez le nom de domaine complet ou l'adresse IP de la machine sur laquelle vous souhaitez exporter les fichiers journaux.
- 5 Dans la zone de texte **Port Syslog distant**, entrez le numéro de port à utiliser pour la communication avec la machine sur laquelle vous souhaitez exporter les fichiers journaux.
- 6 Dans le menu déroulant **Protocole Syslog distant**, sélectionnez le protocole à utiliser.

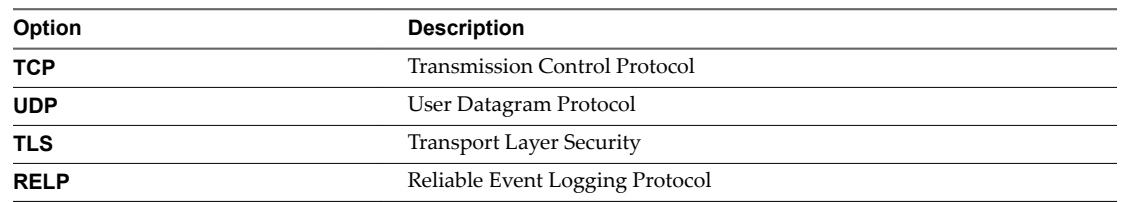

#### 7 Cliquez sur **OK**.

Les nouveaux paramètres de configuration sont affichés dans le volet Configuration Syslog à distance.

8 (Facultatif) Cliquez sur **Réinitialiser** pour arrêter de rediriger les fichiers journaux vers une autre machine.

### <span id="page-15-0"></span>**Surveiller l'utilisation du réseau**

Vous pouvez utiliser l'interface de gestion du dispositif vCenter Server Appliance pour surveiller l'utilisation du réseau du dispositif vCenter Server Appliance au cours du dernier jour, de la dernière semaine, du dernier mois ou du dernier trimestre.

#### **Prérequis**

Connectez-vous à l'interface de gestion de vCenter Server Appliance en tant qu'utilisateur racine.

#### **Procédure**

- 1 Dans l'interface de gestion de vCenter Server Appliance, cliquez sur **Mise en réseau**.
- 2 Dans le menu déroulant **Utilisation du réseau**, sélectionnez la période pendant laquelle vous souhaitez générer le graphique d'utilisation du réseau.
- 3 Dans la table située sous la grille du graphique, sélectionnez un paquet ou un taux d'octet de transmission à surveiller.

Les options varient selon vos paramètres réseau.

Le graphique Utilisation du réseau s'actualise pour afficher l'utilisation de l'élément que vous sélectionnez.

4 Pointez vers le graphique d'utilisation du réseau pour afficher les données d'utilisation du réseau à une date et à une heure données.

### **Surveiller l'utilisation du CPU et de la mémoire**

Vous pouvez utiliser l'interface de gestion du dispositif vCenter Server Appliance pour surveiller l'utilisation globale du CPU et de la mémoire de vCenter Server Appliance.

#### **Prérequis**

Connectez-vous à l'interface de gestion de vCenter Server Appliance en tant qu'utilisateur racine.

#### **Procédure**

- 1 Dans l'interface de gestion du dispositif vCenter Server Appliance, cliquez sur **CPU et mémoire**.
- 2 Dans le menu déroulant **Tendances de l'utilisation globale du CPU**, sélectionnez la période pendant laquelle vous souhaitez générer un graphique de tendance de l'utilisation du CPU.
- 3 Pointez vers le graphique du CPU pour afficher l'utilisation du CPU à une date et à une heure données.
- 4 Dans le menu déroulant **Tendances de l'utilisation globale de la mémoire**, sélectionnez la période pendant laquelle vous souhaitez générer un graphique de tendance de l'utilisation de la mémoire.
- 5 Pointez vers le graphique de la mémoire pour afficher l'utilisation de la mémoire à une date et à une heure données.

### **Surveiller l'utilisation de la base de données**

Vous pouvez utiliser l'interface de gestion du dispositif vCenter Server Appliance pour surveiller l'utilisation de la base de données intégrée du dispositif vCenter Server Appliance par type de données. Vous pouvez également surveiller les graphiques d'utilisation de l'espace et filtrer n'importe lequel des filtres de données volumineuses.

#### **Prérequis**

Connectez-vous à l'interface de gestion de vCenter Server Appliance en tant qu'utilisateur racine.

#### **Procédure**

- 1 Dans l'interface de gestion de vCenter Server Appliance, cliquez sur **Base de données**.
- 2 Dans le volet Utilisation actuelle, vous pouvez surveiller l'espace consommé et l'espace libre de la base de données du dispositif vCenter Server Appliance.

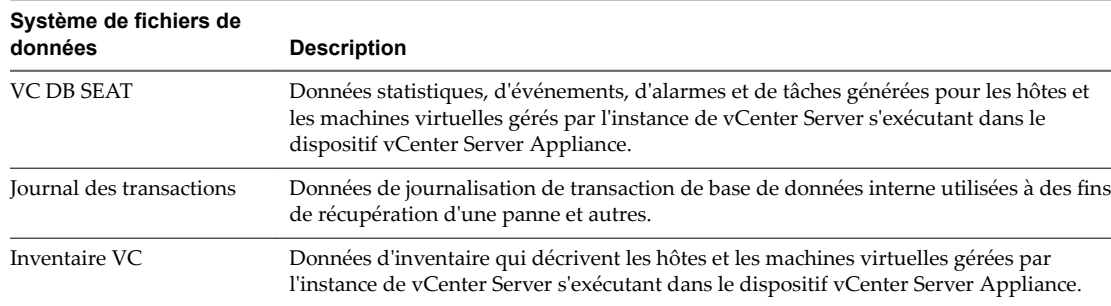

- 3 Dans le menu déroulant **Tendances de l'utilisation globale de l'espace actuel**, sélectionnez la période pendant laquelle vous souhaitez générer les graphiques de tendances de l'utilisation de l'espace.
- 4 Cliquez sur la case d'option en couleur d'un composant spécifique de la base de données afin d'inclure ou d'exclure celui-ci du graphique.
- 5 Pointez vers le graphique d'utilisation de l'espace pour afficher la valeur de l'utilisation de la base de données à une date et à une heure données.

Configuration de vCenter Server Appliance

## <span id="page-18-0"></span>**Utilisation de vSphere Web Client pour configurer vCenter Server Appliance 3**

Après le déploiement de vCenter Server Appliance, vous pouvez effectuer certaines opérations de configuration depuis vSphere Web Client, par exemple joindre le dispositif à un domaine Active Directory, gérer les services qui s'exécutent dans vCenter Server Appliance, la mise en réseau et définir d'autres paramètres.

Ce chapitre aborde les rubriques suivantes :

- « Joindre vCenter Server Appliance à un domaine Active Directory », page 19
- « Quitter un domaine Active Directory », page 21
- « Ajouter un utilisateur au groupe SystemConfiguration.BashShellAdministrators », page 22
- [« Modifier les paramètres d'accès à vCenter Server Appliance », page 22](#page-21-0)
- [« Modifier les paramètres DNS et l'adresse IP de vCenter Server Appliance », page 23](#page-22-0)
- [« Modifier les paramètres du pare-feu de vCenter Server Appliance », page 25](#page-24-0)
- [« Modifier les paramètres de démarrage d'un service », page 26](#page-25-0)
- n [« Démarrer, arrêter ou redémarrer des services dans vCenter Server Appliance », page 27](#page-26-0)
- [« Afficher le l'état de santé des services et des nœuds », page 27](#page-26-0)
- [« Modifier les paramètres des services », page 28](#page-27-0)
- [« Exporter un bundle de support », page 29](#page-28-0)

### **Joindre vCenter Server Appliance à un domaine Active Directory**

Vous pouvez joindre un dispositif Platform Services Controller ou vCenter Server Appliance avec un service Platform Services Controller intégré dans un domaine Active Directory, puis attacher des utilisateurs et des groupes de ce domaine Active Directory à votre domaine vCenter Single Sign-On.

**Importюnt** Le fait de joindre un dispositif Platform Services Controller ou vCenter Server Appliance à un service Platform Services Controller intégré à un domaine Active Directory doté d'un contrôleur de domaine en lecture seule (RODC) n'est pas pris en charge. Vous pouvez joindre Platform Services Controller ou vCenter Server Appliance à un service Platform Services Controller intégré uniquement dans un domaine Active Directory doté d'un contrôleur de domaine accessible en écriture.

Si vous souhaitez configurer les autorisations des utilisateurs et des groupes depuis un domaine Active Directory pour accéder aux composants vCenter Server, vous devez joindre son instance Platform Services Controller associée, intégrée ou externe, au domaine Active Directory.

Par exemple, pour permettre à un utilisateur Active Directory de se connecter à l'instance vCenter Server d'un dispositif vCenter Server Appliance avec un service Platform Services Controller intégré en utilisant vSphere Web Client avec l'authentification de session Windows (SSPI), vous devez joindre vCenter Server Appliance au domaine Active Directory et affecter le rôle Administrateur à cet utilisateur. Pour permettre à un utilisateur Active Directory de se connecter à l'instance vCenter Server d'un dispositif Platform Services Controller externe avec un service vSphere Web Client utilisant l'authentification de session Windows (SSPI), vous devez joindre Platform Services Controllerau domaine Active Directory et affecter le rôle Administrateur à cet utilisateur.

#### **Prérequis**

- Vérifiez que le nom d'utilisateur que vous utilisez pour vous connecter à l'instance de vCenter Server dans vCenter Server Appliance fait partie du groupe SystemConfiguration.Administrators dans vCenter Single Sign-On.
- n Assurez-vous que le nom du système et du dispositif est un nom de domaine complet. Si, pendant le déploiement du dispositif, vous définissez une adresse IP en tant que nom de système, vous ne pouvez pas joindre vCenter Server Appliance à un domaine Active Directory.

#### **Procédure**

1 Utilisez vSphere Web Client pour vous connecter en tant qu'administrator@*votre\_nom\_domaine* à l'instance de vCenter Server dans vCenter Server Appliance.

L'adresse est de type http://adresse-IP-dispositif-ou-FQDN /vsphere-client.

- 2 Sur la page d'accueil de vSphere Web Client, cliquez sur **Configuration système**.
- 3 Sous Déploiement, cliquez sur **Configuration système**.
- 4 Sous Configuration système, cliquez sur **Nœuds**.
- 5 Sous Nœuds, sélectionnez un nœud et cliquez sur l'onglet **Gérer**.
- 6 Sous Avancé, sélectionnez **Active Directory**, puis cliquez sur **Joindre**.
- 7 Entrez les détails d'Active Directory.

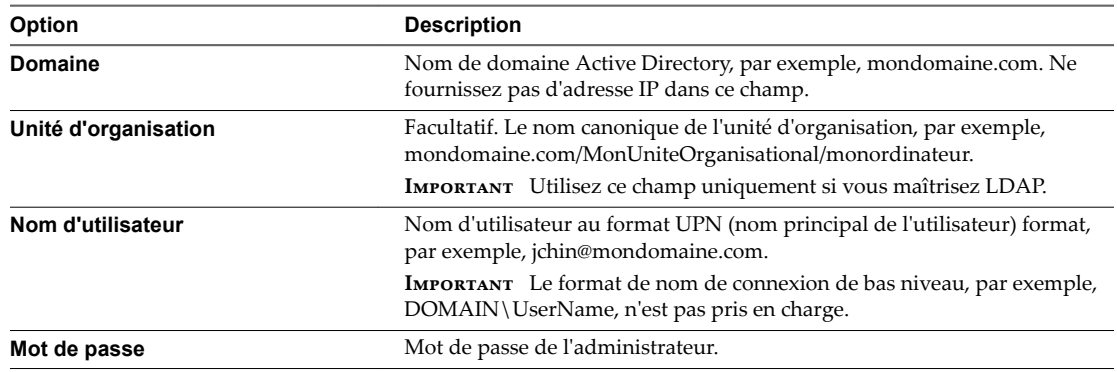

8 Cliquez sur **OK** pour joindre vCenter Server Appliance au domaine Active Directory.

L'opération réussit sans aucune indication, et le bouton Joindre devient Quitter.

9 Cliquez avec le bouton droit sur le nœud que vous avez modifié et sélectionnez Redémarrer pour redémarrer le dispositif, afin que les modifications soient appliquées.

**Importюnt** Si vous ne redémarrez pas le dispositif, des problèmes risquent de survenir lors de l'utilisation de vSphere Web Client.

10 Accédez à Administration > Single Sign-On > Configuration.

- <span id="page-20-0"></span>11 Dans l'onglet **Sources d'identité**, cliquez sur l'icône **Ajouter source d'identité**.
- 12 Sélectionnez Active Directory (authentification Windows intégrée), entrez les paramètres de source d'identité du domaine Active Directory joint, puis cliquez sur **OK**.

| Champ                                      | <b>Description</b>                                                                                                    |
|--------------------------------------------|----------------------------------------------------------------------------------------------------|
| Nom de domaine                             | Nom de domaine complet (FDQN) du domaine.<br>N'entrez pas une adresse IP dans ce champ.                                                                                                    |
| Utiliser un compte d'ordinateur            | Sélectionnez cette option pour utiliser le compte de<br>l'ordinateur local en tant que SPN. Lorsque vous<br>sélectionnez cette option, vous spécifiez uniquement le<br>nom de domaine. Si vous prévoyez de renommer<br>l'ordinateur, ne sélectionnez pas cette option.                                                  |
| Utiliser le Nom du service principal (SPN) | Sélectionnez cette option si vous prévoyez de renommer<br>l'ordinateur local. Vous devez spécifier un SPN, un<br>utilisateur pouvant s'authentifier auprès de la source<br>d'identité et un mot de passe pour cet utilisateur.                                                                                          |
| Nom du service principal (SPN)             | SPN permettant à Kerberos d'identifier le service Active<br>Directory. Incluez le domaine dans le nom. Par exemple,<br>STS/exemple.com.                                                                                                    |
|                                            | Il peut s'avérer nécessaire d'exécuter la commande<br>setspn -S pour ajouter l'utilisateur souhaité. Pour<br>obtenir des informations sur l'outil de ligne de<br>commande setspn, reportez-vous à la documentation<br>de Microsoft.                                                                                     |
|                                            | Le SPN doit être unique dans le domaine. L'exécution de<br>la commande setspn -S permet de vérifier qu'aucun<br>doublon n'est créé.                                                                                                    |
| Nom d'utilisateur principal (UPN)          | Nom d'un utilisateur pouvant s'authentifier auprès de<br>cette source d'identité. Utilisez le format d'adresse e-<br>mail. Par exemple, jchin@mondomaine.com. Vous<br>pouvez vérifier le nom d'utilisateur principal (UPN, User<br>Principal Name) dans l'Éditeur ASDI (Active Directory<br>Service Interfaces Editor). |
| Mot de passe                               | Mot de passe de l'utilisateur qui s'authentifie<br>généralement auprès de cette source d'identité. Cet<br>utilisateur est également celui qui est spécifié dans le<br>champ Nom d'utilisateur principal (UPN). Incluez le<br>nom de domaine. Par exemple, jdoe@exemple.com.                                             |

**Tableau 3**‑**1.** Ajouter des paramètres de source d'identité

Dans l'onglet **Sources d'identité**, le domaine Active Directory joint apparaît.

#### **Suivant**

Vous pouvez configurer les autorisations de utilisateurs et des groupes du domaine Active Directory joint pour accéder aux composants de vCenter Server. Pour des informations sur la gestion des autorisations, reportez-vous à la documentation *Sécurité vSphere*.

### **Quitter un domaine Active Directory**

Après la jonction de vCenter Server Appliance, vous pouvez vous connecter à vSphere Web Client et configurer vCenter Server Appliance pour quitter le domaine Active Directory.

#### **Prérequis**

Vérifiez que le nom d'utilisateur que vous utilisez pour vous connecter à l'instance de vCenter Server dans vCenter Server Appliance fait partie du groupe SystemConfiguration.Administrators dans vCenter Single Sign-On.

#### <span id="page-21-0"></span>**Procédure**

1 Utilisez vSphere Web Client pour vous connecter en tant qu'administrator@*votre\_nom\_domaine* à l'instance de vCenter Server dans vCenter Server Appliance.

L'adresse est de type http://adresse-IP-dispositif-ou-FQDN /vsphere-client.

- 2 Sur la page d'accueil de vSphere Web Client, cliquez sur **Configuration système**.
- 3 Sous Configuration système, cliquez sur **Nœuds**.
- 4 Sous Nœuds, sélectionnez un nœud et cliquez sur l'onglet **Gérer**.
- 5 Sous Avancé, sélectionnez Active Directory, puis cliquez sur Quitter.
- 6 Tapez le nom d'utilisateur et le mot de passe Active Directory.
- 7 Cliquez sur OK pour quitter le domaine Active Directory.
- 8 Cliquez sur le menu **Actions**, puis sélectionnez **Redémarrer** pour redémarrer le dispositif, afin que les modifications soient appliquées.

### **Ajouter un utilisateur au groupe SystemConfiguration.BashShellAdministrators**

Pour activer l'accès à l'interpréteur de commandes de dépistage de vCenter Server Appliance à l'aide de vSphere Web Client, l'utilisateur que vous employez pour vous connecter doit être membre du groupe SystemConfiguration.BashShellAdministrators. Par défaut, ce groupe est vide et vous devez y ajouter un utilisateur manuellement.

#### **Prérequis**

Vérifiez que l'utilisateur avec lequel vous vous connectez à l'instance de vCenter Server fait partie du groupe SystemConfiguration.Administrators dans le domaine vCenter Single Sign-On.

#### **Procédure**

1 Utilisez vSphere Web Client pour vous connecter en tant qu'administrator@*votre\_nom\_domaine* à l'instance de vCenter Server dans vCenter Server Appliance.

L'adresse est de type http://adresse-IP-dispositif-ou-FQDN /vsphere-client.

- 2 Cliquez sur **Administration.**
- 3 Sous Single Sign-On, cliquez sur **Utilisateurs et groupes**.
- 4 Dans l'onglet Groupes, sélectionnez le groupe SystemConfiguration.BashShellAdministrators.
- 5 Dans le volet Membres du groupe, cliquez sur l'icône **Ajouter un membre**.
- 6 Double-cliquez sur des utilisateurs dans la liste ou tapez des noms dans la zone de texte **Utilisateurs**.
- 7 Cliquez sur **OK**.

### **Modifier les paramètres d'accès à vCenter Server Appliance**

Vous pouvez utiliser vSphere Web Client pour activer l'accès local et distant au dispositif.

#### **Prérequis**

Vérifiez que le nom d'utilisateur que vous utilisez pour vous connecter à l'instance de vCenter Server dans vCenter Server Appliance fait partie du groupe SystemConfiguration.Administrators dans vCenter Single Sign-On.

<span id="page-22-0"></span>Pour activer l'accès à l'interpréteur de commandes de dépistage de vCenter Server Appliance, vérifiez que le nom d'utilisateur avec lequel vous vous connectez à l'instance de vCenter Server dans vCenter Server Appliance fait partie du groupe SystemConfiguration.BashShellAdministrators. Pour obtenir des informations sur l'ajout d'un utilisateur au groupe SystemConfiguration.BashShellAdministrators, reportez-vous à « Ajouter un utilisateur au groupe SystemConfiguration.BashShellAdministrators », [page 22](#page-21-0).

#### **Procédure**

1 Utilisez vSphere Web Client pour vous connecter en tant qu'administrator@*votre\_nom\_domaine* à l'instance de vCenter Server dans vCenter Server Appliance.

L'adresse est de type http://adresse-IP-dispositif-ou-FQDN /vsphere-client.

- 2 Sur la page d'accueil de vSphere Web Client, cliquez sur **Configuration système**.
- 3 Sous Configuration système, cliquez sur **Nœuds**.
- 4 Sous Nœuds, sélectionnez un nœud et cliquez sur l'onglet **Gérer**.
- 5 Sous Communs, sélectionnez Accès et cliquez sur Modifier.
- 6 Sélectionnez le mode d'accès à vCenter Server Appliance.

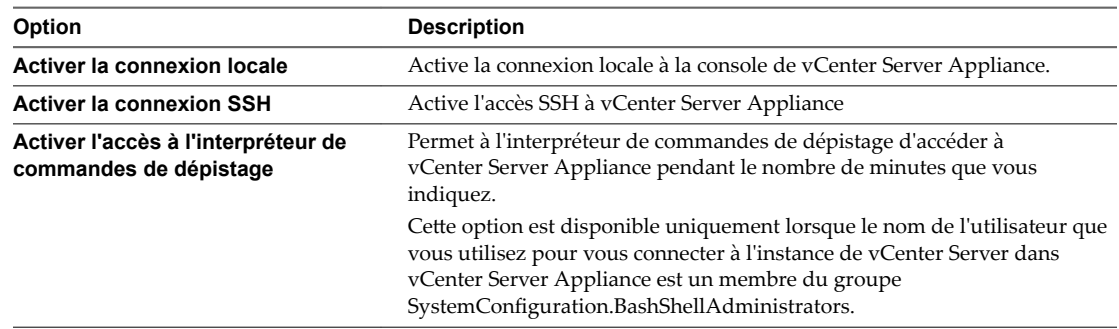

7 Cliquez sur **OK** pour enregistrer les paramètres.

### **Modifier les paramètres DNS et l'adresse IP de vCenter Server Appliance**

Après le déploiement de vCenter Server Appliance, vous pouvez modifier les paramètres DNS et spécifier quel serveur DNS utiliser. Vous pouvez également modifier les paramètres de l'adresse IP de vCenter Server Appliance, spécifier s'il faut utiliser l'IPv4 et l'IPv6 ou seulement l'IPv6, et de quelle manière le dispositif obtient l'adresse IP.

Vous pouvez modifier ces paramètres à l'aide de vSphere Web Client.

#### **Prérequis**

- Pour modifier l'adresse IP du dispositif, vérifiez que le nom système du dispositif est un nom de domaine complet. Si, lors du déploiement du dispositif, vous définissez une adresse IP en tant que nom système, vous ne pourrez plus modifier l'adresse IP après le déploiement, car le nom système est utilisé comme identifiant réseau principal.
- Vérifiez que le nom d'utilisateur que vous utilisez pour vous connecter à l'instance de vCenter Server dans vCenter Server Appliance fait partie du groupe SystemConfiguration. Administrators dans vCenter Single Sign-On.

#### **Procédure**

1 Utilisez vSphere Web Client pour vous connecter en tant qu'administrator@*votre\_nom\_domaine* à l'instance de vCenter Server dans vCenter Server Appliance.

L'adresse est de type http://adresse-IP-dispositif-ou-FQDN /vsphere-client.

- 2 Sur la page d'accueil de vSphere Web Client, cliquez sur **Configuration système**.
- 3 Sous Configuration système, cliquez sur **Nœuds**.
- 4 Sous Nœuds, sélectionnez un nœud et cliquez sur l'onglet **Gérer**.
- 5 Sous Communs, sélectionnez Mise en réseau et cliquez sur Modifier.
- 6 Développez **DNS** et modifiez les paramètres.

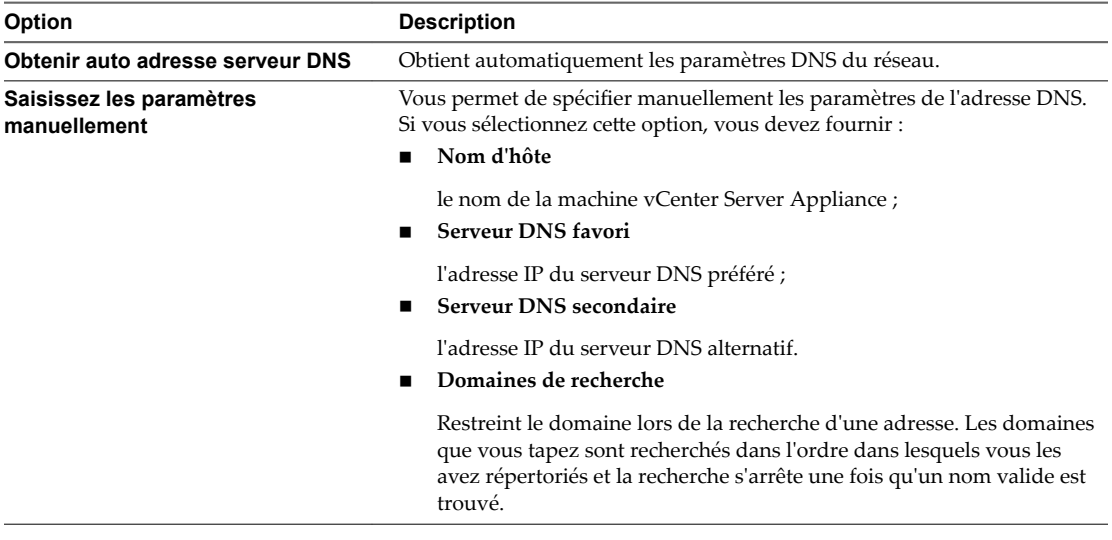

7 Développez le nom de l'interface réseau pour modifier les paramètres de l'adresse IP.

8 Modifiez les paramètres de l'adresse IPv4.

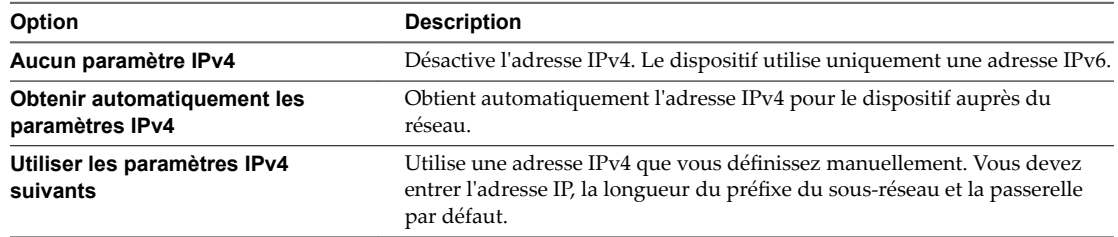

<span id="page-24-0"></span>9 Modifiez les paramètres d'IPv6.

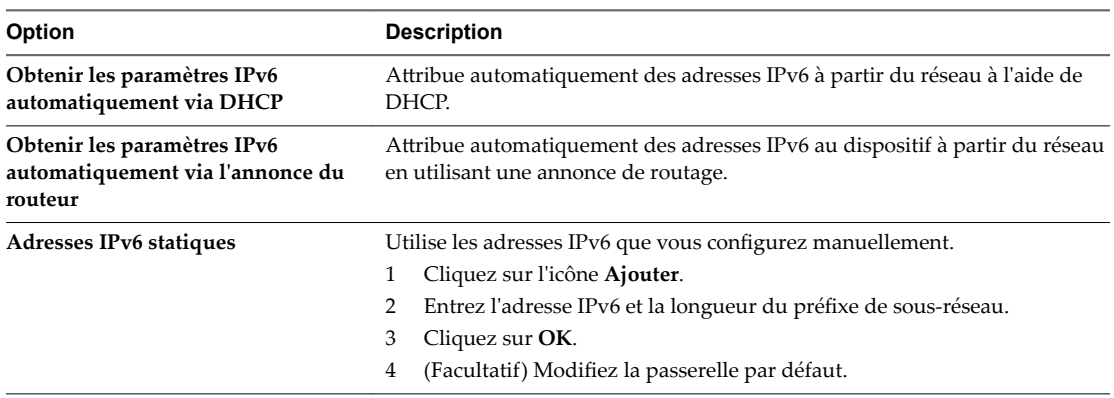

Vous pouvez configurer le dispositif pour obtenir automatiquement les paramètres IPv6 via DHCP et l'annonce de routage. Vous pouvez attribuer une adresse IPv6 statique en même temps.

- 10 (Facultatif) Supprimez une adresse IPv6 dynamique.
	- a Cliquez sur **Supprimer les adresses**.
	- b Sélectionnez l'adresse IP à supprimer et cliquez sur l'icône **Supprimer** (**\***).
	- c Cliquez sur **OK**.
- 11 Cliquez OK pour enregistrer vos modifications.

### **Modifier les paramètres du pare-feu de vCenter Server Appliance**

Après le déploiement de vCenter Server Appliance, vous pouvez modifier les paramètres de pare-feu de vCenter Server Appliance et créer des règles de pare-feu. Vous pouvez modifier les paramètres du pare-feu à l'aide de vSphere Web Client.

Les règles de pare-feu vous permettent d'autoriser ou de bloquer le trafic entre vCenter Server Appliance et des serveurs, hôtes ou machines virtuelles spécifiques. Vous ne pouvez pas bloquer des ports spécifiques : vous bloquez tout le trafic.

#### **Prérequis**

Vérifiez que le nom d'utilisateur que vous utilisez pour vous connecter à l'instance de vCenter Server dans vCenter Server Appliance fait partie du groupe SystemConfiguration.Administrators dans vCenter Single Sign-On.

#### **Procédure**

1 Utilisez vSphere Web Client pour vous connecter en tant qu'administrator@*votre\_nom\_domaine* à l'instance de vCenter Server dans vCenter Server Appliance.

L'adresse est de type http://adresse-IP-dispositif-ou-FQDN /vsphere-client.

- 2 Sur la page d'accueil de vSphere Web Client, cliquez sur **Configuration système**.
- 3 Sous Configuration système, cliquez sur **Nœuds**.
- 4 Sous Nœuds, sélectionnez un nœud et cliquez sur l'onglet **Gérer**.
- 5 Sous Avancés, sélectionnez Pare-feu et cliquez sur Modifier.

<span id="page-25-0"></span>6 Modifiez les paramètres du pare-feu.

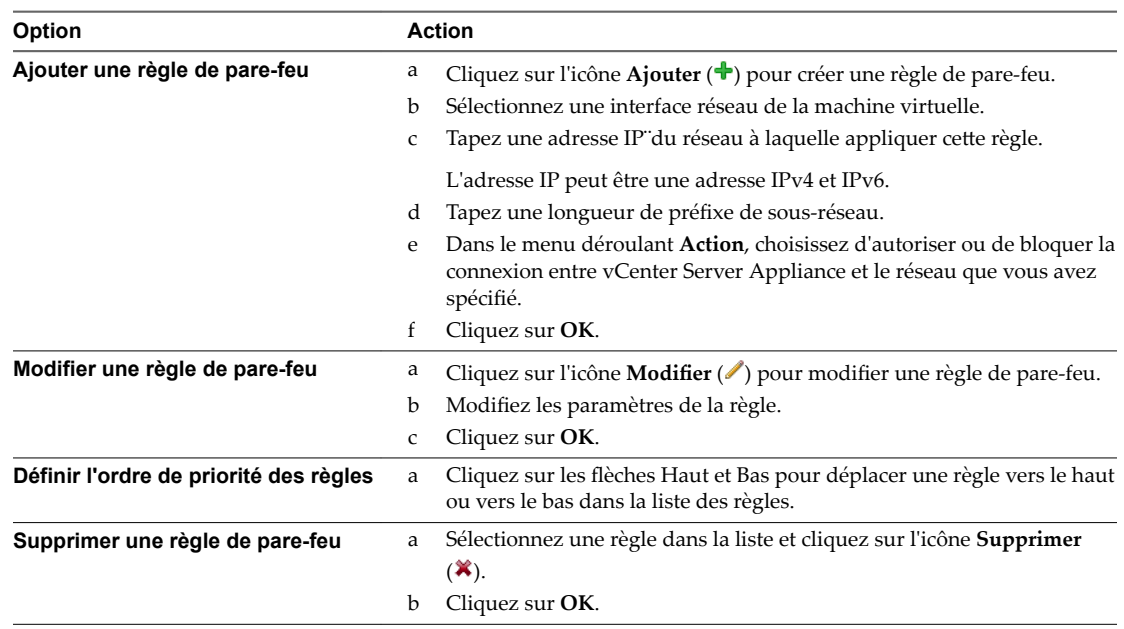

7 Cliquez **OK** pour enregistrer vos modifications.

### **Modifier les paramètres de démarrage d'un service**

La configuration du bus de message, l'ESXi Dump Collector et les services Auto Deploy sont des services facultatifs de vCenter Server Appliance qui ne s'exécutent pas par défaut. Vous pouvez modifier les paramètres de démarrage de ces services dans vCenter Server Appliance.

#### **Prérequis**

Vérifiez que le nom d'utilisateur que vous utilisez pour vous connecter à l'instance de vCenter Server dans vCenter Server Appliance fait partie du groupe SystemConfiguration.Administrators dans vCenter Single Sign-On.

#### **Procédure**

1 Utilisez vSphere Web Client pour vous connecter en tant qu'administrator@*votre\_nom\_domaine* à l'instance de vCenter Server dans vCenter Server Appliance.

L'adresse est de type http://adresse-IP-dispositif-ou-FQDN /vsphere-client.

- 2 Sur la page d'accueil de vSphere Web Client, cliquez sur **Configuration système**.
- 3 Sous Configuration système, cliquez sur **Nœuds** et sélectionnez un nœud dans la liste.
- 4 Cliquez sur l'onglet **Éléments associés**.

Vous voyez la liste des services s'exécutant dans le nœud que vous avez sélectionné.

5 Cliquez avec le bouton droit sur un service, comme **Auto Deploy**, **ESXi Dump Collector** ou le **service** de configuration du bus de message, puis sélectionnez Modifier le type de démarrage.

<span id="page-26-0"></span>6 Indiquez de quelle manière le service doit démarrer.

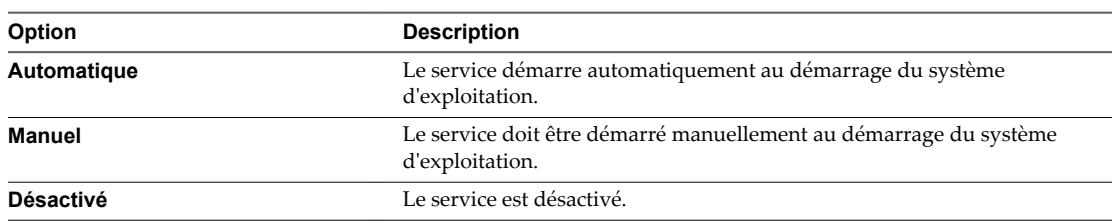

7 Cliquez sur **OK**.

### **Démarrer, arrêter ou redémarrer des services dans vCenter Server Appliance**

Dans vSphere Web Client, vous pouvez démarrer, arrêter ou redémarrer les services en cours d'exécution dans vCenter Server Appliance.

#### **Prérequis**

Vérifiez que l'utilisateur avec lequel vous vous connectez à l'instance de vCenter Server fait partie du groupe SystemConfiguration.Administrators dans le domaine vCenter Single Sign-On.

#### **Procédure**

- 1 Connectez-vous en tant que administrator@*your\_domain\_name* à l'instance de vCenter Server dans vCenter Server Appliance à l'aide de vSphere Web Client.
- 2 Sur la page d'accueil de vSphere Web Client, cliquez sur **Configuration système**.
- 3 Sous Configuration système, cliquez sur **Nœuds** et sélectionnez un nœud dans la liste.
- 4 Cliquez sur l'onglet **Éléments associés**.

Vous voyez la liste des services en cours d'exécution dans le nœud que vous avez sélectionné.

5 Dans le menu **Actions**, sélectionnez une opération.

Vous pouvez démarrer, arrêter ou redémarrer le service.

### **Afficher le l'état de santé des services et des nœuds**

Dans vSphere Web Client, vous pouvez afficher l'état de santé des services et nœuds vCenter Server.

Les instances de vCenter Server et les machines qui exécutent les services vCenter Server sont considérées comme étant des nœuds. Les badges graphiques représentent l'état de santé des services et des nœuds.

#### **Prérequis**

Vérifiez que l'utilisateur avec lequel vous vous connectez à l'instance de vCenter Server fait partie du groupe SystemConfiguration.Administrators dans le domaine vCenter Single Sign-On.

#### **Procédure**

- 1 Ouvrez une session en tant qu'utilisateur administrator@*your\_domain\_name* sur une instance de vCenter Server à l'aide de vSphere Web Client.
- 2 Sur la page d'accueil de vSphere Web Client, cliquez sur **Configuration système**.

Vous pouvez afficher les badges d'état de santé des services et des nœuds.

#### <span id="page-27-0"></span>**Tableau 3**‑**2.** États de santé

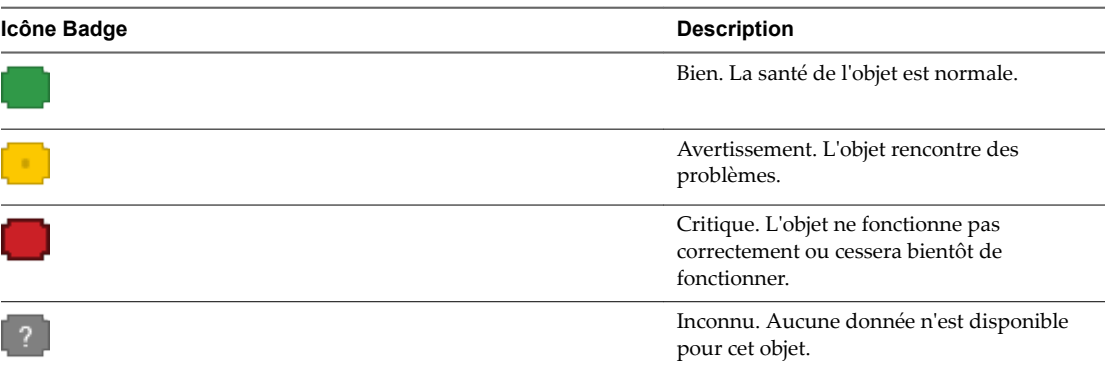

3 (Facultatif) Dans les volets Santé des services et Santé des nœuds, cliquez sur le lien hypertexte en regard du badge d'état de santé pour afficher tous les services et les nœuds qui sont dans cet état de santé.

Par exemple, dans le volet Santé des services, cliquez sur le lien hypertexte de l'état de santé Avertissement et, dans la boîte de dialogue qui s'affiche, sélectionnez un service pour afficher des informations supplémentaires sur celui-ci et tenter de résoudre ses problèmes de santé.

### **Modifier les paramètres des services**

vSphere Web Client répertorie tous les services gérables s'exécutant sur vCenter Server. Vous pouvez modifier les paramètres de certains des services.

vSphere Web Client affiche des informations sur tous les services gérables s'exécutant sur vCenter Server et vCenter Server Appliance. Une liste des services par défaut est disponible pour chaque instance de vCenter Server.

REMARQUE En commençant par vSphere 6.5, tous les services vCenter Server, ainsi que certains services Platform Services Controller, s'exécutent en tant que processus enfants du service VMware Service Lifecycle Manager.

#### **Prérequis**

Vérifiez que l'utilisateur avec lequel vous vous connectez à l'instance de vCenter Server fait partie du groupe SystemConfiguration.Administrators dans le domaine vCenter Single Sign-On.

#### **Procédure**

- 1 Ouvrez une session en tant qu'utilisateur administrator@*your\_domain\_name* sur une instance de vCenter Server à l'aide de vSphere Web Client.
- 2 Sur la page d'accueil de vSphere Web Client, sous Administration, cliquez sur **Configuration système**.
- 3 Sous Configuration système, cliquez sur **Nœuds** et sélectionnez un nœud dans la liste.
- 4 Cliquez sur l'onglet **Éléments associés**.

Vous voyez la liste des services s'exécutant dans le nœud que vous avez sélectionné. Les paramètres modifiables ne sont pas disponibles pour tous les services gérables.

5 Cliquez avec le bouton droit sur un service dans la liste, puis cliquez sur **Paramètres**.

Les paramètres modifiables ne sont pas disponibles pour tous les services gérables.

- 6 Dans l'onglet Gérer, cliquez sur le bouton Modifier.
- 7 Modifiez les propriétés de configuration du service.
- <span id="page-28-0"></span>8 Cliquez sur **OK** pour enregistrer les paramètres.
- 9 (Facultatif) Dans le menu **Actions**, sélectionnez **Redémarrer**.

Vous devez redémarrer le service uniquement si ce redémarrage est requis pour appliquer les modifications de la configuration.

### **Exporter un bundle de support**

Si vous avez déployé vCenter Server Appliance avec un Platform Services Controller intégré, vous pouvez exporter un bundle de support contenant les fichiers journaux d'un produit spécifique inclus dans vCenter Server Appliance ou d'un service spécifique dans le Platform Services Controller. Si vous avez déployé vCenter Server Appliance avec un Platform Services Controller externe, vous pouvez exporter des bundles de support de services spécifiques ou pour des produits spécifiques, selon le nœud que vous avez sélectionné dans vSphere Web Client.

#### **Prérequis**

Vérifiez que le nom d'utilisateur que vous utilisez pour vous connecter à l'instance de vCenter Server dans vCenter Server Appliance fait partie du groupe SystemConfiguration.Administrators dans vCenter Single Sign-On.

#### **Procédure**

1 Utilisez vSphere Web Client pour vous connecter en tant qu'administrator@*votre\_nom\_domaine* à l'instance de vCenter Server dans vCenter Server Appliance.

L'adresse est de type http://adresse-IP-dispositif-ou-FQDN /vsphere-client.

- 2 Sur la page d'accueil de vSphere Web Client, cliquez sur **Configuration système**.
- 3 Sous Configuration système, cliquez sur **Nœuds**.
- 4 Sélectionnez un nœud dans la liste.
- 5 Cliquez sur le menu **Actions** et sélectionnez **Exporter le bundle de support**.
- 6 Dans la fenêtre Exporter le bundle de support, développez les arborescences pour afficher les services en cours d'exécution dans le dispositif et désélectionner les services pour lesquels vous ne souhaitez pas exporter les fichiers journaux.

Tous les services sont sélectionnés par défaut. Si vous souhaitez exporter le bundle de support et l'envoyer au support VMware, laissez toutes les cases cochées. Ils sont répartis en deux catégories : un catégorie d'infrastructure de cloud qui contient les services de produits spécifiques au dispositif et une catégorie de dispositif virtuel qui contient les services spécifiques au dispositif et au produit vCenter Server.

7 Cliquez sur **Exporter le bundle de support** et enregistrez le bundle sur votre machine locale.

Le bundle de support est enregistré sur votre machine. Vous pouvez à présent l'explorer.

Configuration de vCenter Server Appliance

## <span id="page-30-0"></span>**Utilisation de l'interpréteur de commande du dispositif pour configurer vCenter Server Appliance 4**

Vous pouvez accéder à tous les plug-ins et à toutes les commandes API de vCenter Server Appliance que vous utilisez pour surveiller, dépanner et configurer le dispositif à l'aide de l'interpréteur de commande du dispositif.

Vous pouvez exécuter toutes les commandes de l'interpréteur de commande du dispositif avec ou sans le mot clé pi.

Ce chapitre aborde les rubriques suivantes :

- « Accéder à l'interpréteur de commande du dispositif », page 31
- [« Activer l'interpréteur de commandes de dépistage et y accéder depuis l'interpréteur de commandes](#page-31-0) [du dispositif », page 32](#page-31-0)
- [« Raccourcis clavier pour la modification des commandes », page 32](#page-31-0)
- n [« Obtenir des informations d'aide sur les plug-ins et les commandes d'API du dispositif », page 33](#page-32-0)
- [« Plug-ins de l'interpréteur de commande de vCenter Server Appliance », page 34](#page-33-0)
- n [« Commandes d'API dans l'interpréteur de commandes de vCenter Server Appliance », page 35](#page-34-0)
- [« Accéder aux fichiers journaux à l'aider du plug-in showlog », page 40](#page-39-0)
- [« Configuration de SNMP pour vCenter Server Appliance », page 41](#page-40-0)
- [« Configuration des paramètres de synchronisation horaire dans vCenter Server Appliance », page 47](#page-46-0)
- n [« Gestion des comptes d'utilisateurs locaux dans vCenter Server Appliance », page 50](#page-49-0)
- [« Surveiller l'état de santé et les statistiques dans vCenter Server Appliance », page 52](#page-51-0)
- n [« Utilisation du plug-in vimtop pour surveiller l'utilisation des ressources des services », page 53](#page-52-0)

### **Accéder à l'interpréteur de commande du dispositif**

Pour accéder aux plug-ins inclus dans l'interpréteur de commande du dispositif et pour pouvoir consulter et utiliser toutes les commandes API, vous devez d'abord accéder à l'interpréteur de commande du dispositif.

#### **Procédure**

- 1 Accédez à l'interpréteur de commande du dispositif.
	- Si vous disposez d'un accès direct à la console du dispositif, appuyez sur Alt+F1.
	- Si vous souhaitez vous connecter à distance, utilisez SSH ou une autre connexion de console à distance pour ouvrir une session sur le dispositif.
- 2 Entrez un nom d'utilisateur et un mot de passe reconnus par le dispositif.

<span id="page-31-0"></span>Vous êtes connecté à l'interpréteur de commande du dispositif et vous pouvez voir s'afficher le message d'accueil.

### **Activer l'interpréteur de commandes de dépistage et y accéder depuis l'interpréteur de commandes du dispositif**

Si vous vous connectez à l'interpréteur de commandes du dispositif en tant qu'utilisateur ayant un rôle de super administrateur, vous pouvez activer l'accès à l'interpréteur de commandes de dépistage du dispositif pour d'autres utilisateurs. L'utilisateur racine a accès à l'interpréteur de commandes de dépistage du dispositif par défaut.

L'interpréteur de commandes de dépistage du dispositif est activé par défaut pour la racine.

#### **Procédure**

1 Accédez à l'interpréteur de commande du dispositif et connectez-vous en tant qu'utilisateur disposant du rôle de super administrateur.

L'utilisateur par défaut ayant un rôle de super administrateur est l'utilisateur racine.

2 Si vous souhaitez activer l'accès de l'interpréteur de commandes de dépistage pour d'autres utilisateurs, exécutez la commande suivante.

shell.set --enabled true

3 Pour accéder à l'interpréteur de commandes de dépistage, exécutez shell ou pi shell.

### **Raccourcis clavier pour la modification des commandes**

Vous pouvez utiliser différents raccourcis clavier pour entrer et modifier des commandes dans l'interpréteur de commande Bash du dispositif.

| Raccourci clavier               | <b>Détails</b>                                                                                                    |
|---------------------------------|----------------------------------------------------------------------------------------------------|
| Onglet                          | Exécute la commande en cours. Si vous entrez une partie de la commande et que vous<br>appuyez sur la touche Tabulation, le système termine le nom de la commande.                         |
|                                 | Pour afficher les commandes correspondant à un jeu de caractères que vous entrez,<br>tapez un caractère et appuyez sur la touche Tabulation.                                              |
| Entrée (à la ligne de commande) | Exécute la commande que vous avez entrée.                                                                                                    |
| Entrée (à l'invite --More--)    | Affiche la page suivante de sortie.                                                                                                    |
| Suppr. ou Retour arrière        | Supprime le caractère situé à gauche du curseur.                                                                                                    |
| Flèche de gauche ou Ctrl+B      | Déplace le curseur d'un caractère à gauche.                                                                                                    |
|                                 | Lorsque vous entrez une commande qui s'étend au-delà d'une seule ligne, vous<br>pouvez appuyer sur la flèche de gauche ou sur les touches Ctrl-B pour revenir au<br>début de la commande. |
| Flèche de droite ou Ctrl+F      | Déplace le curseur d'un caractère à droite.                                                                                                    |
| Échap, B                        | Recule le curseur d'un mot.                                                                                                    |
| Échap, F                        | Avance le curseur d'un mot.                                                                                                    |
| $Ctrl+A$                        | Déplace le curseur au début de la ligne de commande.                                                                                                    |
| $Ctrl+E$                        | Déplace le curseur à la fin de la ligne de commande.                                                                                                    |
| $Ctrl + D$                      | Supprime le caractère sur lequel se trouve le curseur.                                                                                                    |
| $Ctrl+W$                        | Supprime le mot situé à côte du curseur.                                                                                                    |

**Tableau 4**‑**1.** Raccourcis clavier et leurs fonctions

| Raccourci clavier        | <b>Détails</b>                                                                                                    |
|--------------------------|----------------------------------------------------------------------------------------------------|
| $Ctrl+K$                 | Supprime la ligne suivante. Lorsque vous appuyez sur Ctrl+K, tout ce que vous avez<br>entré à partir du caractère sur lequel se situe le curseur jusqu'à la fin de la ligne de<br>commande est supprimé.                                                                                                    |
| Ctrl+U ou Ctrl+X         | Supprime la ligne précédente. Lorsque vous appuyez sur Ctrl+U, tout ce que vous<br>avez entré depuis le début de la ligne de commande jusqu'au caractère sur lequel se<br>situe le curseur est supprimé.                                                                                                    |
| $Ctrl+T$                 | Modifie les places du caractère situé à gauche du curseur avec le caractère sur lequel le<br>curseur se situe.                                                                                                    |
| Ctrl+R ou Ctrl+L         | Affiche l'invite système et la ligne de commande.                                                                                                    |
| Ctrl+V ou Échap, Q       | Insère un code pour indiquer au système que la frappe suivante doit être considérée<br>comme une entrée de commande, pas comme une touche de modification.                                                                                                    |
| Flèche du haut ou Ctrl+P | Rappelle les commandes dans le tampon de l'historique, en commençant par la<br>commande la plus récente.                                                                                                    |
| Flèche du bas ou Ctrl+N  | Renvoie aux commandes les plus récentes dans le tampon de l'historique après avoir<br>utilisez la flèche vers le haut ou Ctrl+P pour rappeler les commandes.                                                                                                    |
| $Ctrl+Y$                 | Rappelle l'entrée la plus récente dans le tampon de suppression. Le tampon de<br>suppression contient les dix derniers éléments que vous avez coupés ou supprimés.                                                                                                    |
| Échap, Y                 | Rappelle l'entrée suivante dans le tampon de suppression. Le tampon de suppression<br>contient les dix derniers éléments que vous avez coupés ou supprimés. Appuyez<br>d'abord sur Ctrl+Y pour rappeler l'entrée la plus récente, puis sur Échap, Y jusqu'à<br>neuf fois pour rappeler les entrées restantes dans le tampon. |
| Échap, C                 | Met en majuscules le caractère sur lequel se trouve le curseur.                                                                                                    |
| Échap, U                 | Met en majuscules tous les caractères du mot sur lequel se trouve le curseur, jusqu'au<br>prochain espace.                                                                                                    |
| Échap, L                 | Met en minuscules tous les caractères en majuscules du mot sur lequel se trouve le<br>curseur, jusqu'au la fin du mot.                                                                                                    |

<span id="page-32-0"></span>**Tableau 4**‑**1.** Raccourcis clavier et leurs fonctions (suite)

### **Obtenir des informations d'aide sur les plug-ins et les commandes d'API du dispositif**

Vous pouvez accéder aux plug-ins vCenter Server Appliance et aux commandes API depuis l'interpréteur de commande du dispositif. Vous pouvez utiliser les plug-ins et les commandes pour la surveillance, le dépannage et la configuration du dispositif.

Vous pouvez utiliser la touche Tabulation pour remplir automatiquement les commandes API, les noms des plug-ins et les paramètres API. Les paramètres de plug-in ne prennent pas en charge l'exécution automatique.

#### **Procédure**

- 1 Accédez à l'interpréteur de commande du dispositif et connectez-vous.
- 2 Pour obtenir de l'aide concernant les plug-ins, exécutez la commande help pi list ou ? pi list.

Vous recevrez une liste de tous les plug-ins du dispositif.

3 Pour obtenir de l'aide concernant les commandes API, exécutez la commande help api list ou ? api list.

Vous recevrez une liste de toutes les commandes d'API du dispositif.

<span id="page-33-0"></span>4 Pour obtenir de l'aide concernant une commandes API spécifique, exécutez la commande help api *api\_name* ou ? api *api\_name*.

Par exemple, pour obtenir de l'aide concernant la commande com.vmware.appliance.version1.timesync.set, exécutez help api timesync.set ou ? api timesync.set.

### **Plug-ins de l'interpréteur de commande de vCenter Server Appliance**

Les plug-ins de vCenter Server Appliance vous permettent d'accéder à différents outils administratifs. Ces plug-ins se situent dans l'interface de ligne de commande elle-même. Ce sont des utilitaires Linux ou VMware autonomes qui ne dépendent d'aucun service VMware.

| Plug-in                      | <b>Description</b>                                                                                                    |
|------------------------------|----------------------------------------------------------------------------------------------------|
| com.vmware.clear             | Plug-in permettant d'effacer l'écran du terminal.                                                                                                    |
| com.vmware.cmsso-util        | Un plug-in qui permet d'orchestrer les modifications du<br>PNID, du certificat machine, l'annulation de<br>l'enregistrement d'un nœud de Component Manager,<br>vCenter Single Sign-On, la reconfiguration<br>devCenter Server avec un Platform Services Controller<br>intégré et la redirection de vCenter Server vers un<br>Platform Services Controller externe. |
| com.vmware.dcli              | Client de l'interface de ligne de commande basé sur vAPI.                                                                                                    |
| com.vmware.nslookup          | Plug-in permettant d'interroger le nom DNS (Domain<br>Name System) afin d'obtenir le mappage du nom de<br>domaine ou de l'adresse IP, ou pour tout autre<br>enregistrement DNS spécifique.                                                                                                    |
| com.vmware.pgrep             | Plug-in permettant de rechercher tous les processus<br>nommés.                                                                                                    |
| com.vmware.pgtop             | Plug-in que vous pouvez utiliser pour surveiller la base de<br>données PostgreSQL.                                                                                                    |
| com.vmware.ping              | Plug-in permettant d'envoyer un ping à un hôte distant.<br>Accepte les mêmes arguments que bin/ping.                                                                                                    |
| com.vmware.ping6             | Plug-in permettant d'envoyer un ping à un hôte distant.<br>Accepte les mêmes arguments que bin/ping6.                                                                                                    |
| com.vmware.portaccess        | Plug-in permettant de dépanner l'accès au port d'un hôte.                                                                                                    |
| com.vmware.ps                | Plug-in permettant de consulter les statistiques sur les<br>processus en cours d'exécution.                                                                                                    |
| com.vmware.rvc               | Ruby vSphere Console                                                                                                    |
| com.vmware.service-control   | Plug-in permettant de gérer les services VMware.                                                                                                    |
| com.vmware.shell             | Plug-in permettant d'accéder à l'interpréteur de<br>commandes Bash du dispositif.                                                                                                    |
| com.vmware.showlog           | Plug-in permettant de naviguer parmi les fichier journaux.                                                                                                    |
| com.vmware.shutdown          | Plug-in permettant de redémarrer ou de mettre hors<br>tension le dispositif.                                                                                                    |
| com.vmware.software-packages | Plug-in permettant de mettre à jour les modules logiciels<br>dans le dispositif.                                                                                                    |

**Tableau 4**‑**2.** Plug-ins disponibles dans vCenter Server Appliance

| Plug-in                    | <b>Description</b>                                                                                                    |
|----------------------------|----------------------------------------------------------------------------------------------------|
| com.vmware.support-bundle  | Plug-in permettant de créer un bundle sur le système de<br>fichier local et de l'exporter vers un système Linux distant.<br>Si vous utilisez le plug-in avec la commande stream, le<br>bundle de support n'est pas créé sur le système de fichiers<br>local, mais directement exporté vers le système Linux<br>distant. |
| com.vmware.top             | Plug-in affichant les informations de processus. Accepte les<br>mêmes arguments que /usr/bin/top/.                                                                                                    |
| com.vmware.tracepath       | Plug-in affichant le chemin vers un hôte réseau. Accepte les<br>mêmes arguments que /sbin/tracepath.                                                                                                    |
| com.vmware.tracepath6      | Plug-in affichant le chemin vers un hôte réseau. Accepte les<br>mêmes arguments que /sbin/tracepath6.                                                                                                    |
| com.vmware.updatemgr-util  | Plug-in permettant de configurer VMware Update<br>Manager.                                                                                                    |
| com.vmware.vcenter-restore | Plug-in permettant de restaurer vCenter Server.                                                                                                    |
| com.vmware.vimtop          | Plug-in permettant d'afficher une liste des services vSphere<br>et l'utilisation de leurs ressources.                                                                                                    |

<span id="page-34-0"></span>**Tableau 4**‑**2.** Plug-ins disponibles dans vCenter Server Appliance (suite)

### **Commandes d'API dans l'interpréteur de commandes de vCenter Server Appliance**

Les commandes API de vCenter Server Appliance vous permettent d'effectuer différentes tâches administratives dans vCenter Server Appliance. Les commandes API sont fournies par le service de gestion du dispositif de vCenter Server Appliance. Vous pouvez modifier les paramètres de synchronisation de l'heure, surveiller les processus et les services, configurer les paramètres SNMP, etc.

**Tableau 4**‑**3.** Commandes API disponibles dans vCenter Server Appliance

| <b>Commandes API</b>                             | <b>Description</b>                                                       |
|--------------------------------------------------|--------------------------------------------------------------------------|
| com.vmware.appliance.health.applmgmt.get         | Obtenez l'état de santé du service<br>applmgmt.                          |
| com.vmware.appliance.health.databasestorage.get  | Obtenez l'état de santé du stockage de<br>la base de données.            |
| com.vmware.appliance.health.load.get             | Obtenez l'état de santé de la charge du<br>CPU.                          |
| com.vmware.appliance.health.mem.get              | Obtenez l'état de santé de la mémoire.                                   |
| com.vmware.appliance.health.softwarepackages.get | Obtenez l'état de santé de la mise à<br>jour du système.                 |
| com.vmware.appliance.health.storage.get          | Obtenez l'état de santé général du<br>stockage.                          |
| com.vmware.appliance.health.swap.get             | Obtenez l'état de santé des fichiers<br>d'échange.                       |
| com.vmware.appliance.health.system.get           | Obtenez l'état de santé du système.                                      |
| com.vmware.appliance.health.system.lastcheck     | Obtenez la date/heure de la dernière<br>vérification de l'état de santé. |
| com.vmware.appliance.monitoring.list             | Obtenez la liste des éléments<br>surveillés.                             |
| com.vmware.appliance.monitoring.get              | Obtenez des informations sur<br>l'élément surveillé.                     |

#### **Tableau 4**‑**3.** Commandes API disponibles dans vCenter Server Appliance (suite)

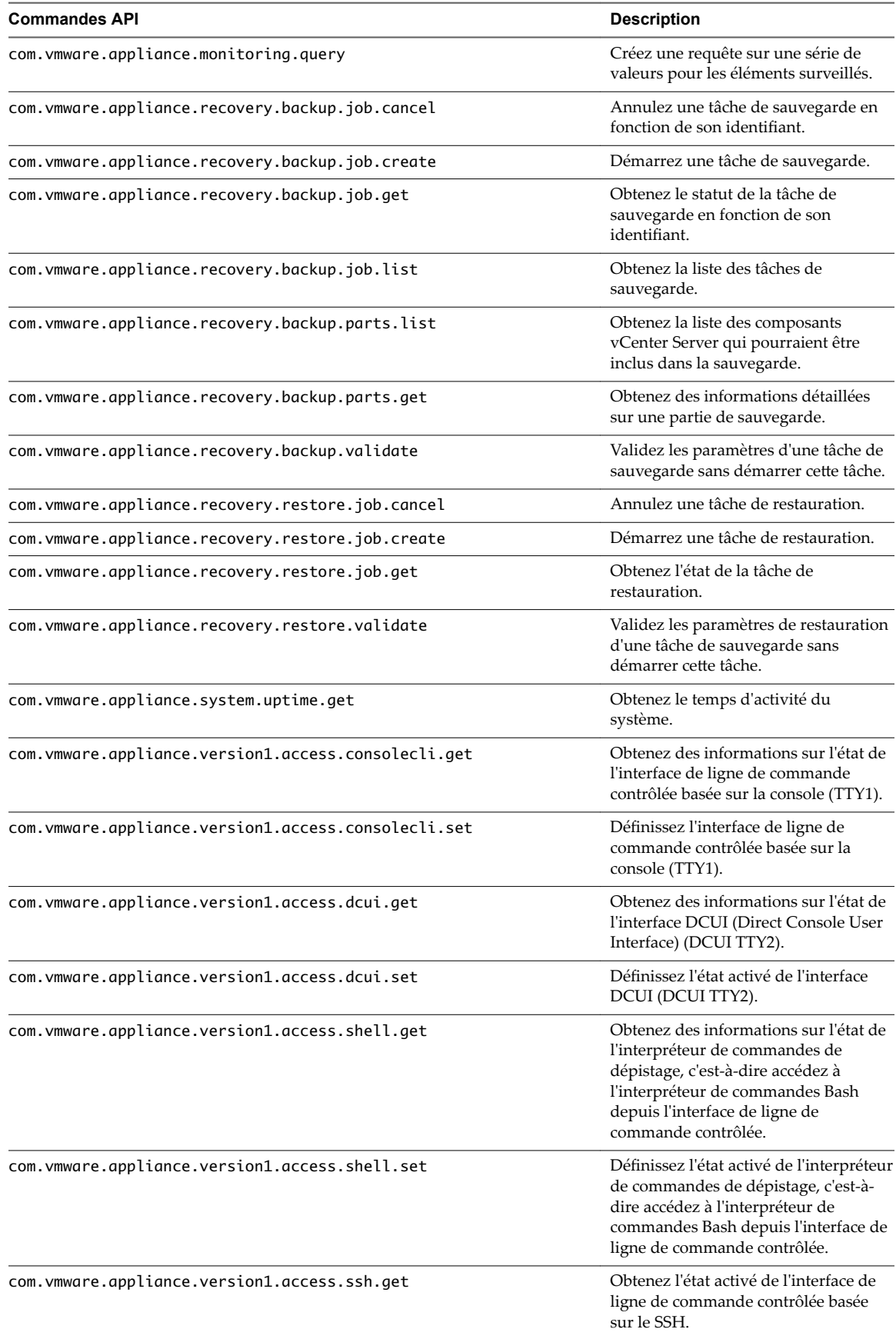

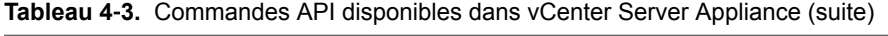

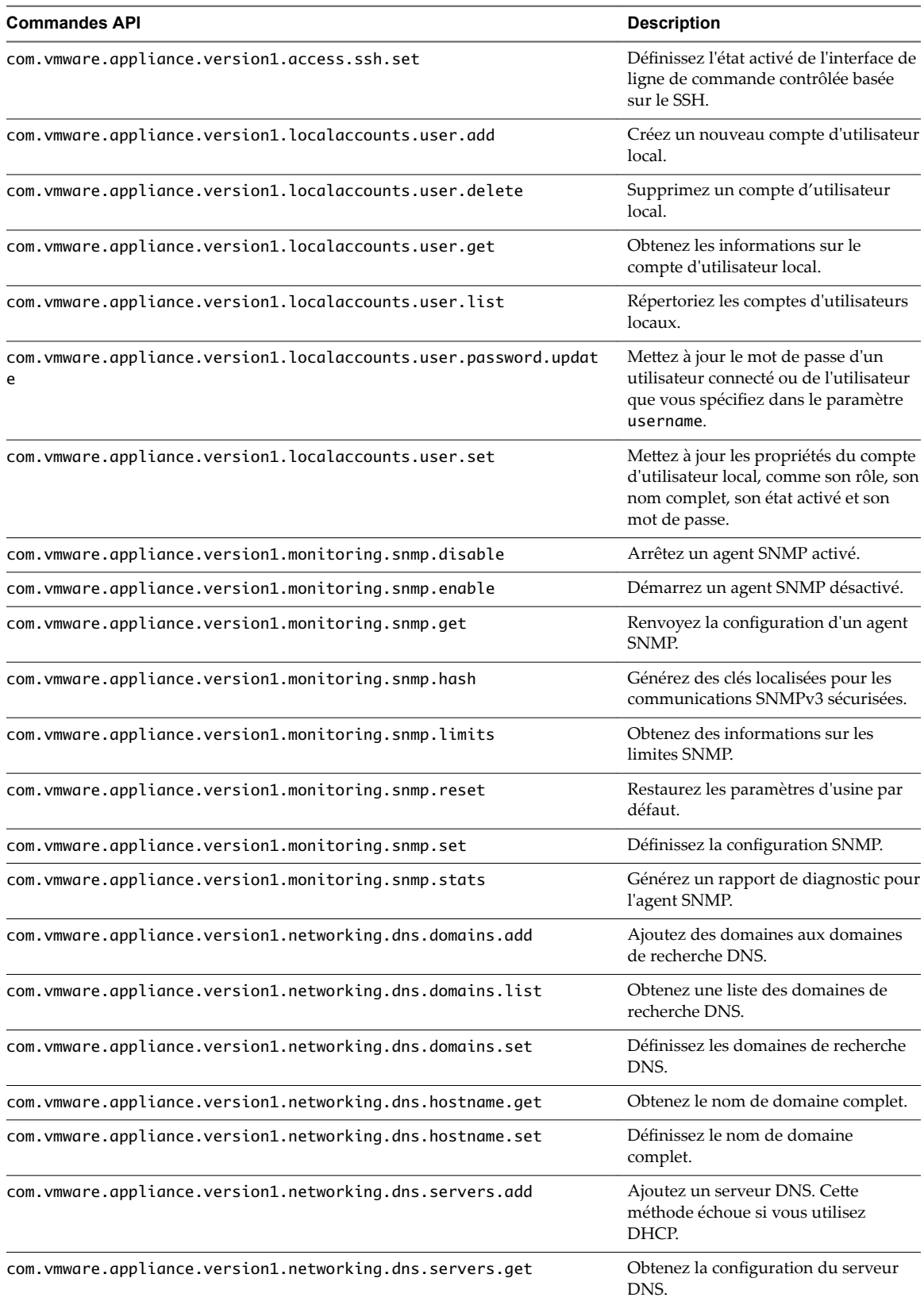

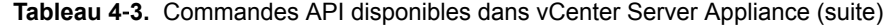

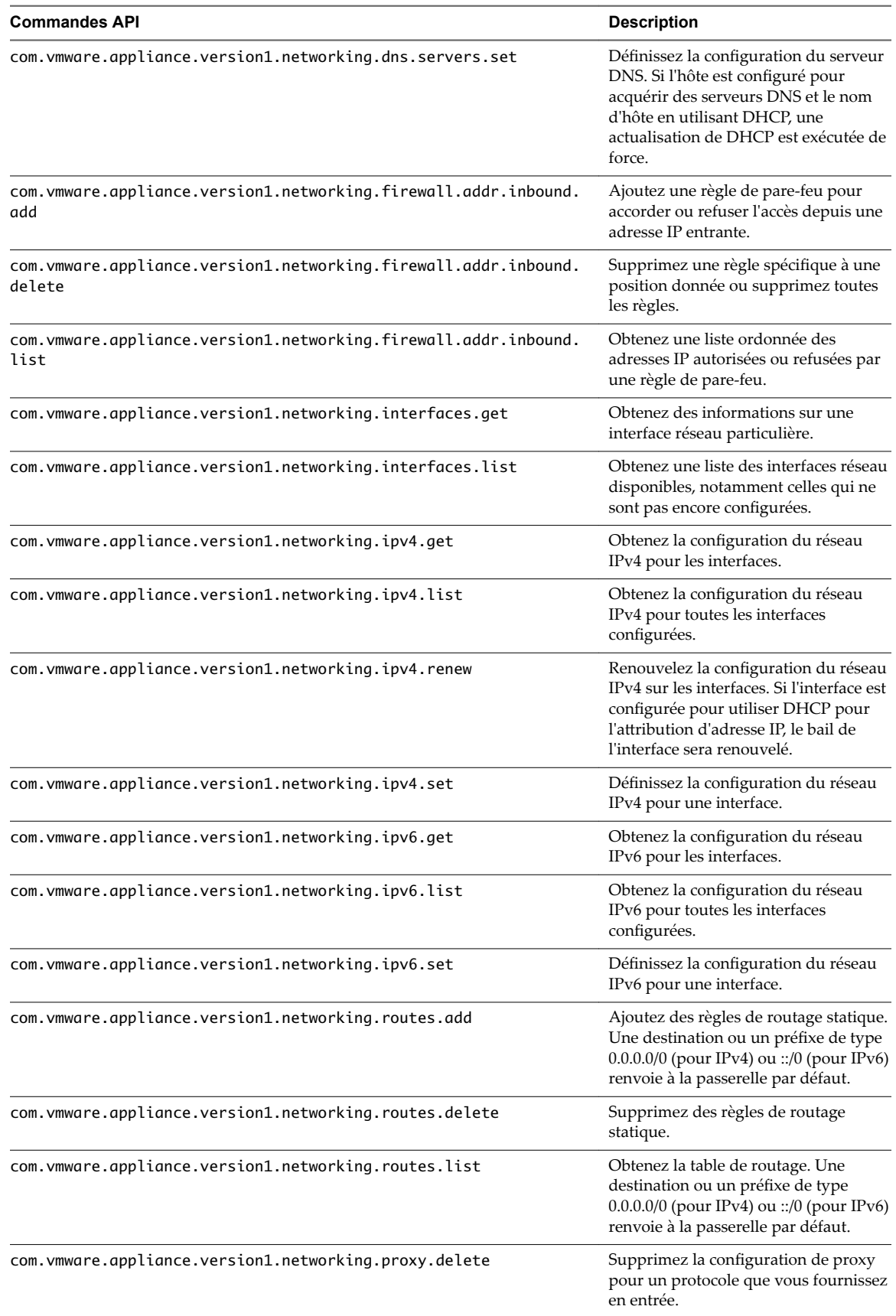

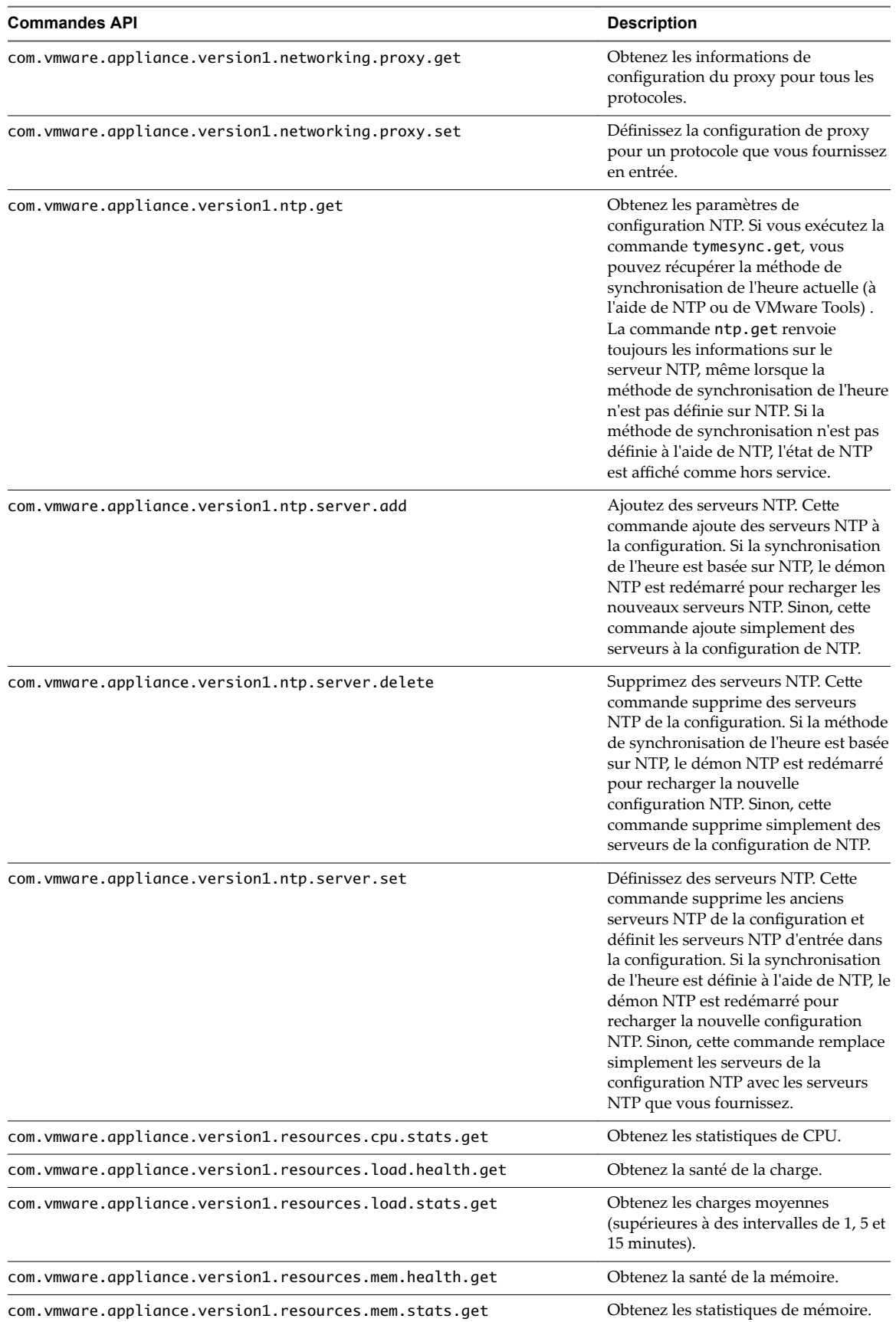

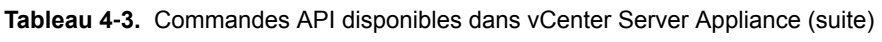

| <b>Commandes API</b>                                                    | <b>Description</b>                                                             |
|-------------------------------------------------------------------------|--------------------------------------------------------------------------------|
| com.vmware.appliance.version1.resources.net.stats.get                   | Obtenez les statistiques de réseau.                                            |
| com.vmware.appliance.version1.resources.net.stats.list                  | Obtenez les statistiques des interfaces<br>qui sont en cours d'exécution.      |
| com.vmware.appliance.version1.resources.processes.stats.list            | Obtenez les statistiques de tous les<br>processus.                             |
| com.vmware.appliance.version1.resources.softwarepackages.health<br>.get | Obtenez la santé du composant de<br>mise à jour.                               |
| com.vmware.appliance.version1.resources.storage.health.get              | Obtenez les statistiques de santé du<br>stockage.                              |
| com.vmware.appliance.version1.resources.storage.stats.list              | Obtenez les statistiques de chaque<br>disque logique.                          |
| com.vmware.appliance.version1.resources.swap.health.get                 | Obtenez la santé d'échange.                                                    |
| com. vmware.appliance.version1.resources.swap.stats.get                 | Obtenez les statistiques d'échanges.                                           |
| com.vmware.appliance.version1.resources.system.health.get               | Obtenez la santé générale du système.                                          |
| com.vmware.appliance.version1.resources.system.stats.get                | Obtenez l'état du système.                                                     |
| com.vmware.appliance.version1.services.list                             | Obtenez une liste de tous les services<br>connus.                              |
| com.vmware.appliance.version1.services.restart                          | Redémarrez un service.                                                         |
| com.vmware.appliance.version1.services.status.get                       | Obtenez l'état d'un service.                                                   |
| com.vmware.appliance.version1.services.stop                             | Arrêtez un service.                                                            |
| com.vmware.appliance.version1.system.storage.list                       | Obtenez des disques pour le mappage<br>de partitions.                          |
| com.vmware.appliance.version1.system.storage.resize                     | Redimensionnez toutes les partitions<br>pour obtenir 100 % de l'espace disque. |
| com.vmware.appliance.version1.system.time.get                           | Obtenez la date/heure système.                                                 |
| com.vmware.appliance.version1.system.update.get                         | Obtenez la configuration de correction<br>basée sur URL.                       |
| com.vmware.appliance.version1.system.update.set                         | Définissez la configuration de<br>correction basée sur URL.                    |
| com.vmware.appliance.version1.system.version.get                        | Obtenez la version du dispositif.                                              |
| com.vmware.appliance.version1.timesync.get                              | Obtenez la configuration de la<br>synchronisation du temps.                    |
| com.vmware.appliance.version1.timesync.set                              | Obtenez la configuration de la<br>synchronisation.                             |

<span id="page-39-0"></span>**Tableau 4**‑**3.** Commandes API disponibles dans vCenter Server Appliance (suite)

### **Accéder aux fichiers journaux à l'aider du plug-in showlog**

Vous pouvez parcourir les fichiers journaux dans vCenter Server Appliance à la recherche d'erreurs.

#### **Procédure**

- 1 Accédez à l'interpréteur de commande du dispositif et connectez-vous.
- 2 Tapez la commande showlog, ajoutez un espace et appuyez sur la touche Tabulation pour afficher le contenu du dossier /var/log.

<span id="page-40-0"></span>3 Exécutez la commande pour afficher les fichiers journaux de premier démarrage de vCenter Server Appliance.

showlog /var/log/firstboot/cloudvm.log

### **Configuration de SNMP pour vCenter Server Appliance**

vCenter Server Appliance inclut un agent SNMP qui peut envoyer des notifications d'interruption et recevoir des demandes GET, GETBULK etGETNEXT.

Vous pouvez utiliser les commandes d'API de l'interpréteur de commandes du dispositif pour activer et configurer l'agent SNMP de vCenter Server Appliance. Vous pouvez configurer l'agent différemment si vous voulez utiliser SNMP v1/v2c ou SNMP v3.

Dans vSphere 6.0, les notifications SNMP v3 ne sont pas prises en charge. vCenter Server Appliance prend uniquement en charge des notifications telles que les interruptions v1 et v2c, ainsi que les interruptions v3 avec tous les niveaux de sécurité.

### **Configurer l'agent SNMP pour l'interrogation**

Si vous configurez l'agent SNMP vCenter Server Appliance pour l'interrogation, il peut écouter les demandes provenant des systèmes clients de gestion SNMP, comme GET, GETNEXT et GETBULK et y répondre.

Par défaut, l'agent SNMP imbriqué écoute sur le port UDP 161 les demandes d'interrogation provenant des systèmes de gestion. Vous pouvez configurer un port alternatif à l'aide de la commande snmp.set --port. Pour éviter des conflits entre le port pour l'agent SNMP et les ports d'autres services, utilisez un port UDP non défini dans /etc/services.

#### **Procédure**

1 Accédez à l'interpréteur de commande du dispositif et connectez-vous en tant qu'utilisateur disposant du rôle d'administrateur ou de super administrateur.

L'utilisateur par défaut ayant le rôle de super administrateur est l'utilisateur racine.

2 Exécutez la commande snmp.set --port pour configurer le port.

Par exemple, exécutez la commande suivante :

snmp.set --port *port*

*port* est le port de l'agent SNMP à utiliser pour écouter les demandes d'interrogation.

**IMPORTANT** Le port que vous spécifiez ne doit pas être déjà utilisé par d'autres services. Utilisez les adresses IP dans la plage dynamique, depuis le port 49152 et supérieurs.

3 (Facultatif) Si l'agent SNMP n'est pas activé, activez-le en exécutant la commande snmp.enable.

### **Configurer vCenter Server Appliance pour SNMP v1 et v2c**

Si vous configurez l'agent SNMP de vCenter Server Appliance pour SNMP v1 et v2c, l'agent prend en charge l'envoi de notifications et la réception de demandes GET.

Dans SNMP v1 et v2c, les chaînes de communauté sont des espaces de noms contenant un ou plusieurs objets gérés. Vous pouvez utiliser les espaces de noms pour l'authentification, mais dans ce cas, la sécurité des communications n'est pas assurée. Pour sécuriser les communications, utilisez SNMP v3.

#### **Procédure**

1 [Configurer les communautés SNMP page 42](#page-41-0)

Pour activer l'agent SNMP vCenter Server Appliance pour envoyer et recevoir des messages SNMP v1 et v2c, vous devez configurer au moins une communauté pour l'agent.

<span id="page-41-0"></span>2 Configurer l'agent SNMP pour envoyer des notifications v1 ou v2c page 42

Vous pouvez utiliser l'agent SNMP vCenter Server Appliance pour envoyer des notifications de machine virtuelle et environnementales aux systèmes de gestion.

#### **Configurer les communautés SNMP**

Pour activer l'agent SNMP vCenter Server Appliance pour envoyer et recevoir des messages SNMP v1 et v2c, vous devez configurer au moins une communauté pour l'agent.

Une communauté SNMP définit un groupes de périphériques et de systèmes de gestion. Seuls les périphériques et les systèmes de gestion qui sont membres de la même communauté peuvent échanger des messages SNMP. Un périphérique ou un système de gestion peuvent être membres de plusieurs communautés.

#### **Procédure**

1 Accédez à l'interpréteur de commande du dispositif et connectez-vous en tant qu'utilisateur disposant du rôle d'administrateur ou de super administrateur.

L'utilisateur par défaut ayant le rôle de super administrateur est l'utilisateur racine.

2 Exécutez la commande snmp.set --communities pour configurer une communauté SNMP.

Par exemple, pour configurer les communautés d'opérateurs de centre d'opérations publics, de l'est et de l'ouest, exécutez la commande suivante :

snmp.set --communities public,eastnoc,westnoc

Chaque fois que vous désignez une communauté avec cette commande, les paramètres que vous spécifiez remplacent la configuration antérieure.

Pour désigner plusieurs communautés, séparez-les par une virgule.

#### **Configurer l'agent SNMP pour envoyer des notifications v1 ou v2c**

Vous pouvez utiliser l'agent SNMP vCenter Server Appliance pour envoyer des notifications de machine virtuelle et environnementales aux systèmes de gestion.

Pour envoyer des notifications SNMP v1 et v2c avec l'agent SNMP, vous devez configurer la cible, c'est-àdire le destinataire, l'adresse de monodiffusion, la communauté et un port facultatif. Si vous ne désignez pas de port, par défaut, l'agent SNMP envoie les notifications au port UDP 162 du système de gestion cible.

#### **Procédure**

1 Accédez à l'interpréteur de commande du dispositif et connectez-vous en tant qu'utilisateur disposant du rôle d'administrateur ou de super administrateur.

L'utilisateur par défaut ayant le rôle de super administrateur est l'utilisateur racine.

2 Exécutez la commande snmp.set --targets :

snmp.set --targets *target\_address@port/community*

Remplacez *target\_address*,*port* et *community* par l'adresse du système cible, le numéro de port où envoyer les notifications, et le nom de communauté, respectivement. La valeur du port est facultative. Si vous ne précisez pas de port, le port par défaut, 161, est employé.

Chaque fois que vous désignez une cible avec cette commande, les paramètres que vous indiquez écrasent tous les paramètres définis précédemment. Pour désigner plusieurs cibles, séparez-les par une virgule.

Par exemple, exécutez les commandes suivantes pour configurer les cibles 192.0.2.1@678/targetcommunity et 2001:db8::1/anothercom :

snmp.set --targets 192.0.2.1@678/targetcommunity,2001:db8::1/anothercom

- <span id="page-42-0"></span>3 (Facultatif) Si l'agent SNMP n'est pas activé, activez-le en exécutant la commande snmp.enable.
- 4 (Facultatif) Pour envoyer un test d'interruption afin de vérifier que l'agent est correctement configuré, exécutez la commande snmp.test.

L'agent envoie une interruption warmStart à la cible configurée.

#### **Configurer vCenter Server Appliance pour SNMP v3**

Lorsque vous configurez l'agent SNMP pour SNMP v3, l'agent prend en charge l'envoi d'interruptions. SNMP v3 offre également une meilleure sécurité que v1 ou v2c, y compris l'authentification et le chiffrement cryptographiques.

Dans vSphere 6.0, les notifications SNMP v3 ne sont pas prises en charge. vCenter Server Appliance prend uniquement en charge les notifications comme les interruptions v1/v2c et v3, entre autres, avec tous les niveaux de sécurité.

#### **Procédure**

1 Configurer l'identifiant du moteur SNMP page 43

Chaque agent SNMP v3 possède un ID de moteur qui est utilisé comme un identifiant unique pour l'agent. L'ID du moteur est utilisé avec une fonction de hachage pour générer des clés localisées pour l'authentification et le chiffrement de messages SNMP v3.

2 Configurer les protocoles d'authentification et de confidentialité SNMP page 44

SNMP v3 prend en charge les protocoles d'authentification et de confidentialité.

3 [Configurer les utilisateurs SNMP page 44](#page-43-0)

Vous pouvez configurer jusqu'à cinq utilisateurs qui peuvent accéder à des informations SNMP v3. Les noms d'utilisateurs ne doivent pas dépasser 32 caractères.

4 [Configurer les cibles SNMP v3 page 45](#page-44-0)

Configurez les cibles pour SNMP v3 permettant à l'agent SNMP d'envoyer des interruptions à SNMP v3.

#### **Configurer l'identifiant du moteur SNMP**

Chaque agent SNMP v3 possède un ID de moteur qui est utilisé comme un identifiant unique pour l'agent. L'ID du moteur est utilisé avec une fonction de hachage pour générer des clés localisées pour l'authentification et le chiffrement de messages SNMP v3.

Si vous ne spécifiez pas un ID du moteur avant d'activer l'agent SNMP, un ID sera généré lorsque vous activerez l'agent SNMP autonome.

#### **Procédure**

1 Accédez à l'interpréteur de commande du dispositif et connectez-vous en tant qu'utilisateur disposant du rôle d'administrateur ou de super administrateur.

L'utilisateur par défaut ayant le rôle de super administrateur est l'utilisateur racine.

2 Exécutez la commande snmp.set --engineid pour configurer la cible.

Par exemple, exécutez la commande suivante :

snmp.set --engineid 80001adc802417e202b8613f5400000000

80001adc802417e202b8613f5400000000 est l'ID, une chaîne hexadécimale d'une longueur de 5 à 32 caractères.

#### <span id="page-43-0"></span>**Configurer les protocoles d'authentification et de confidentialité SNMP**

SNMP v3 prend en charge les protocoles d'authentification et de confidentialité.

L'authentification est utilisée pour assurer l'identité des utilisateurs. La confidentialité permet le chiffrement des messages SNMP v3 pour assurer la confidentialité des données. Les protocoles de confidentialité prévoient un niveau plus élevé de sécurité que dans SNMP v1 et v2c, qui utilisent des chaînes de communauté pour la sécurité.

L'authentification et la confidentialité sont toutes deux facultatives. Cependant, vous devez activer l'authentification si vous prévoyez d'activer la confidentialité.

L'authentification SNMP v3 et les protocoles de confidentialités sont des fonctionnalités de vSphere qui peuvent ne pas être disponibles dans certaines éditions de vSphere.

#### **Procédure**

1 Accédez à l'interpréteur de commande du dispositif et connectez-vous en tant qu'utilisateur disposant du rôle d'administrateur ou de super administrateur.

L'utilisateur par défaut ayant le rôle de super administrateur est l'utilisateur racine.

2 (Facultatif) Exécutez la commande snmp. set --authentication pour configurer l'authentification.

Par exemple, exécutez la commande suivante :

snmp.set --authentication *protocol*

Ici, *protocol* doit être **none**, pour aucune authentificationǰ **SHA1,**, soit **MD5**.

3 (Facultatif) Exécutez la commande snmp.set --privacy pour configurer le protocole de confidentialité.

Par exemple, exécutez la commande suivante :

snmp.set --privacy *protocol*

Ici, protocol doit être none, pour aucune confidentialité, ou AES128.

#### **Configurer les utilisateurs SNMP**

Vous pouvez configurer jusqu'à cinq utilisateurs qui peuvent accéder à des informations SNMP v3. Les noms d'utilisateurs ne doivent pas dépasser 32 caractères.

Lors de la configuration de l'utilisateur, vous générez des valeurs de hachage d'authentification et de confidentialité basées sur les mots de passe d'authentification et de confidentialité de l'utilisateur et sur l'ID du moteur de l'agent SNMP. Après avoir configuré les utilisateurs, si vous changez l'ID du moteur, le protocole d'authentification ou de confidentialité, les utilisateurs ne seront plus valides et vous devrez les configurer à nouveau.

#### **Prérequis**

- Vérifiez que vous avez configuré les protocoles d'authentification et de confidentialité avant de configurer des utilisateurs.
- Vérifiez que vous connaissez les mots de passe d'authentification et de confidentialité de chaque utilisateur que vous prévoyez de configurer. Les mots de passe doivent comporter au moins sept caractères. Stockez-les dans des fichiers sur le système hôte.

#### **Procédure**

1 Accédez à l'interpréteur de commande du dispositif et connectez-vous en tant qu'utilisateur disposant du rôle d'administrateur ou de super administrateur.

L'utilisateur par défaut ayant le rôle de super administrateur est l'utilisateur racine.

<span id="page-44-0"></span>2 Si vous utilisez l'authentification ou la confidentialité, obtenez les valeurs de hachage d'authentification et de confidentialité en exécutant la commande snmp.hash --auth\_hash --priv\_hash.

Par exemple, exécutez la commande suivante :

snmp.hash --auth\_hash *secret1* --priv\_hash *secret2*

*secret1* est le chemin vers le fichier contenant le mot de passe dȇauthentification de l'utilisateur et *secret2* est le chemin vers le fichier contenant le mot de passe de confidentialité de l'utilisateur. Vous pouvez également spécifier l'indicateur - raw-secret et préciser les mots de passe directement sur la ligne de commande.

Les valeurs de hachage d'authentification et de confidentialité sont affichées.

3 Configurez l'utilisateur en exécutant snmp.set --users.

Par exemple, exécutez la commande suivante :

snmp.set --users *userid*/*authhash*/*privhash*/*security*

Les paramètres de la commande sont les suivants :

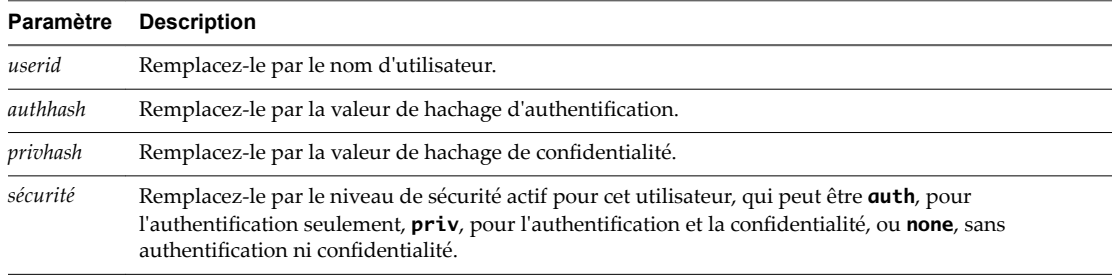

#### **Configurer les cibles SNMP v3**

Configurez les cibles pour SNMP v3 permettant à l'agent SNMP d'envoyer des interruptions à SNMP v3.

Vous pouvez configurer trois cibles SNMP v3 au maximum, en plus de trois cibles SNMP v1 ou v2c au maximum.

Pour configurer une cible, vous devez spécifier un nom d'hôte ou l'adresse IP du système qui recevra les interruptions, un nom d'utilisateur, un niveau de sécurité et s'il faut envoyer des interruptions. Le niveau de sécurité peut être soit none, pour aucune sécurité, *auth*, pour l'authentification uniquement, soit priv, pour l'authentification et la confidentialité.

#### **Procédure**

1 Accédez à l'interpréteur de commande du dispositif et connectez-vous en tant qu'utilisateur disposant du rôle d'administrateur ou de super administrateur.

L'utilisateur par défaut ayant le rôle de super administrateur est l'utilisateur racine.

2 Exécutiez la commande snmp.set --v3targets pour configurer la cible SNMP v3.

Par exemple, exécutez la commande suivante :

snmp.set --v3targets *hostname*@*port*/*userid*/*secLevel*/trap

Les paramètres de la commande sont les suivants :

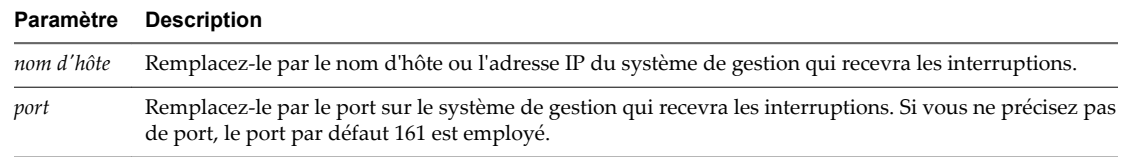

<span id="page-45-0"></span>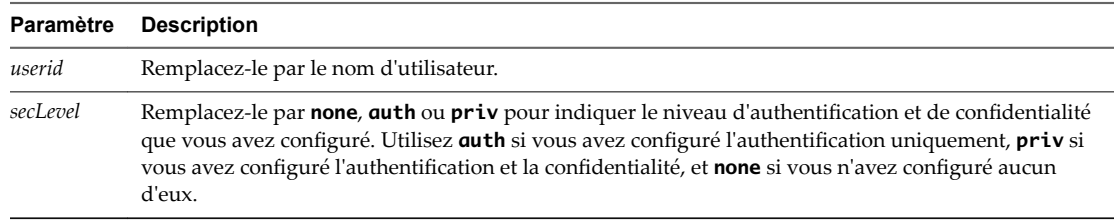

- 3 (Facultatif) Si l'agent SNMP n'est pas activé, activez-le en exécutant la commande snmp.enable.
- 4 (Facultatif) Pour envoyer un test d'interruption afin de vérifier que l'agent est correctement configuré, exécutez la commande snmp.test.

L'agent envoie une interruption warmStart à la cible configurée.

#### **Configurer l'agent SNMP pour filtrer les notifications**

Vous pouvez configurer l'agent SNMP vCenter Server Appliance pour filtrer les notifications si vous ne souhaitez pas que votre logiciel de gestion SNMP les reçoive.

#### **Procédure**

1 Accédez à l'interpréteur de commande du dispositif et connectez-vous en tant qu'utilisateur disposant du rôle d'administrateur ou de super administrateur.

L'utilisateur par défaut ayant le rôle de super administrateur est l'utilisateur racine.

- 2 Exécutez la commande snmp.set --notraps pour filtrer les interruptions.
	- Pour filtrer des interruptions spécifiques, exécutez la commande suivante :

```
snmp.set --notraps oid_list
```
*oid\_list* est la liste des ID d'objet pour les interruptions à filtrer, séparées par des virgules. Cette liste remplace tous les ID d'objets spécifiés auparavant à l'aide de cette commande.

■ Pour effacer tous les filtres d'interruption, exécutez la commande suivante :

snmp.set --notraps reset

3 (Facultatif) Si l'agent SNMP n'est pas activé, activez-le en exécutant la commande snmp.enable.

Les interruptions identifiées par les ID d'objet spécifiés sont filtrées du résultat de l'agent SNMP, et ne sont pas envoyées au logiciel de gestion SNMP.

#### **Configurer le logiciel client de gestion SNMP**

Une fois que vous avez configuré vCenter Server Appliance pour qu'il envoie des interruptions, vous devez configurer votre logiciel client de gestion pour qu'il reçoive et interprète ces interruptions.

Pour configurer votre logiciel client de gestion, spécifiez les communautés du périphérique géré, définissez les paramètres de port et chargez les fichiers MIB VMware. Voir la documentation de votre système de gestion pour connaître les instructions spécifiques pour ces étapes.

#### **Prérequis**

Téléchargez les fichiers MIB VMware sur le site Web de VMware : http://communities.vmware.com/community/developer/managementapi.

#### **Procédure**

1 Dans votre logiciel de gestion, spécifiez vCenter Server Appliance comme périphérique géré basé sur SNMP.

<span id="page-46-0"></span>2 Si vous utilisez SNMP v1 ou v2c, configurez des noms de communauté adéquats dans le logiciel de gestion.

Ces noms doivent correspondre aux communautés définies pour l'agent SNMP sur vCenter Server Appliance.

- 3 Si vous utilisez SNMP v3, configurez des utilisateurs et des protocoles d'authentification et de confidentialité de sorte qu'ils correspondent à ceux configurés vCenter Server Appliance.
- 4 Si vous avez configuré l'agent SNMP pour envoyer les interruptions à un port autre que le port UDP 162 par défaut sur le système de gestion, configurez le logiciel client de gestion pour qu'il écoute sur le port que vous avez configuré.
- 5 Chargez les MIB VMware dans le logiciel de gestion de façon à pouvoir afficher les noms symboliques des variables vCenter Server Appliance.

Pour empêcher des erreurs de consultation, chargez les fichiers MIB dans l'ordre suivant, avant de charger d'autres archives MIB :

- a VMWARE-ROOT-MIB.mib
- b VMWARE-TC-MIB.mib
- c VMWARE-PRODUCTS-MIB.mib

Le logiciel de gestion peut désormais recevoir et interpréter les interruptions de vCenter Server Appliance.

#### **Réinitialiser les paramètres SNMP par défaut définis en usine**

Vous pouvez réinitialiser les paramètres SNMP par défaut définis en usine. Vous pouvez également réinitialiser la valeur par défaut définie en usine d'un argument spécifique.

Vous pouvez réinitialiser un argument spécifique ( par exemple, les communautés, les cibles, etc.). Vous pouvez également réinitialiser la configuration SNMP par défaut définie en usine.

#### **Procédure**

1 Accédez à l'interpréteur de commande du dispositif et connectez-vous en tant qu'utilisateur disposant du rôle d'administrateur ou de super administrateur.

L'utilisateur par défaut ayant le rôle de super administrateur est l'utilisateur racine.

2 Pour réinitialiser des arguments spécifiques, exécutez la commande snmp.set --arguments reset.

Par exemple, pour réinitialiser les communautés que vous avez configurées, exécutez la commande :

snmp.set --communities reset

3 Pour réinitialiser l'intégralité de la configuration SNMP par défaut définie en usine, exécutez la commande snmp.reset.

### **Configuration des paramètres de synchronisation horaire dans vCenter Server Appliance**

Vous pouvez modifier les paramètres de synchronisation horaire dans vCenter Server Appliance après le déploiement.

Lorsque vous déployez vCenter Server Appliance, vous pouvez définir la méthode de synchronisation horaire en utilisant un serveur NTP ou VMware Tools. En cas de modification de vos paramètres d'heure dans votre réseau vSphere, vous pouvez modifier vCenter Server Appliance et configurer les paramètres de synchronisation horaire à l'aide des commandes dans l'interpréteur de commande du dispositif.

Lorsque vous activez la synchronisation horaire régulière, VMware Tools définit l'heure de l'hôte sur le système d'exploitation invité.

<span id="page-47-0"></span>Après la synchronisation horaire, VMware Tools vérifie toutes les minutes que les horloges des systèmes d'exploitation invité et de l'hôte correspondent toujours. Si tel n'est pas le cas, l'horloge du système d'exploitation client est synchronisé pour qu'elle corresponde à celle de l'hôte.

Un logiciel natif de synchronisation horaire, tel que Network Time Protocol (NTP), est généralement plus précis que la synchronisation horaire régulière de VMware Tools et il est donc préférable d'utiliser un tel logiciel. Vous pouvez utiliser une seule méthode de synchronisation horaire dans vCenter Server Appliance. Si vous décidez d'utiliser le logiciel natif de synchronisation horaire, la synchronisation horaire régulière de VMware Tools dans vCenter Server Appliance est désactivée, et l'inverse.

### **Utiliser la synchronisation de l'heure de VMware Tools**

Vous pouvez configurer vCenter Server Appliance de manière à utiliser la synchronisation de l'heure de VMware Tools.

#### **Procédure**

1 Accédez à l'interpréteur de commande du dispositif et connectez-vous en tant qu'utilisateur disposant du rôle d'administrateur ou de super administrateur.

L'utilisateur par défaut ayant le rôle de super administrateur est l'utilisateur racine.

2 Exécutez la commande pour activer la synchronisation de l'heure de VMware Tools.

timesync.set --mode host

3 (Facultatif) Exécutez la commande pour vérifier que vous avez réussi à appliquer la synchronisation de l'heure de VMware Tools.

timesync.get

La commande renvoie l'indication que la synchronisation de l'heure est en mode hôte.

L'heure du dispositif est synchronisée avec celle de l'hôte ESXi.

#### **Ajouter ou remplacer les serveurs NTP dans la configuration de vCenter Server Appliance**

Pour configurer vCenter Server Appliance de manière à utiliser une synchronisation de l'heure basée sur NTP, vous devez ajouter les serveurs NTP à la configuration vCenter Server Appliance.

#### **Procédure**

1 Accédez à l'interpréteur de commande du dispositif et connectez-vous en tant qu'utilisateur disposant du rôle d'administrateur ou de super administrateur.

L'utilisateur par défaut ayant le rôle de super administrateur est l'utilisateur racine.

2 Ajoutez des serveurs NTP à la configuration de vCenter Server Appliance en exécutant la commande ntp.server.add.

Par exemple, exécutez la commande suivante :

ntp.server.add --servers *IP-addresses-or-host-names*

*IP-addresses-or-host-names* est une liste séparée par des virgules des adresses IP ou noms d'hôtes des serveurs NTP.

Cette commande ajoute des serveurs NTP à la configuration. Si la synchronisation horaire est basée sur un serveur NTP, le démon NTP est redémarré pour recharger les nouveaux serveurs NTP. Sinon, cette commande ajoute simplement de nouveaux serveurs NTP à la configuration NTP existante.

<span id="page-48-0"></span>3 (Facultatif) Pour supprimer d'anciens serveurs NTP et les remplacer par de nouveaux dans la configuration de vCenter Server Appliance, exécutez la commande ntp.server.set.

Par exemple, exécutez la commande suivante :

ntp.server.set --servers *IP-addresses-or-host-names*

*IP-addresses-or-host-names* est une liste séparée par des virgules des adresses IP ou noms d'hôtes des serveurs NTP.

Cette commande supprime les anciens serveurs NTP de la configuration et définit les serveurs NTP d'entrée dans la configuration. Si la synchronisation horaire est basée sur un serveur NTP, le démon NTP est redémarré pour recharger la nouvelle configuration NTP. Sinon, cette commande remplace simplement les serveurs de la configuration NTP avec les serveurs que vous fournissez.

4 (Facultatif) Exécutez la commande pour vérifier que vous avez appliqué les nouveaux paramètres de la configuration NTP.

ntp.get

La commande renvoie une liste séparée par des espaces des serveurs configurés pour la synchronisation NTP. Si la synchronisation NTP est activée, la commande renvoie l'information précisant que la configuration NTP a l'état Actif. Si la synchronisation NTP est désactivée, la commande renvoie l'information précisant que la configuration NTP a l'état Inactif.

#### **Suivant**

Si la synchronisation NTP est désactivée, vous pouvez configurer les paramètres de synchronisation de l'heure de vCenter Server Appliance de façon à la baser sur un serveur NTP. Reportez-vous à « Synchroniser l'heure dans vCenter Server Appliance avec un serveur NTP », page 49.

#### **Synchroniser l'heure dans vCenter Server Appliance avec un serveur NTP**

Vous pouvez configurer les paramètres de synchronisation de l'heure dans vCenter Server Appliance pour qu'ils soient basés sur un serveur NTP.

#### **Prérequis**

Configurez un ou plusieurs serveurs NTP (Network Time Protocol) dans la configuration de vCenter Server Appliance. Reportez-vous à [« Ajouter ou remplacer les serveurs NTP dans la configuration](#page-47-0) [de vCenter Server Appliance », page 48.](#page-47-0)

#### **Procédure**

1 Accédez à l'interpréteur de commande du dispositif et connectez-vous en tant qu'utilisateur disposant du rôle d'administrateur ou de super administrateur.

L'utilisateur par défaut ayant le rôle de super administrateur est l'utilisateur racine.

2 Exécutez la commande pour activer la synchronisation de l'heure basée sur un serveur NTP.

timesync.set --mode NTP

3 (Facultatif) Exécutez la commande pour vérifier que vous avez appliqué la synchronisation NTP.

timesync.get

La commande renvoie l'indication que la synchronisation de l'heure est en mode NTP.

### <span id="page-49-0"></span>**Gestion des comptes d'utilisateurs locaux dans vCenter Server Appliance**

Si vous vous connectez à l'interpréteur du dispositif en tant que super administrateur, vous pouvez gérer les comptes d'utilisateurs locaux dans vCenter Server Appliance en exécutant les commandes dans l'interpréteur du dispositif. L'utilisateur par défaut ayant un rôle de super administrateur est l'utilisateur racine.

### **Rôles d'utilisateurs dans vCenter Server Appliance**

Trois rôles d'utilisateurs principaux sont utilisés dans vCenter Server Appliance.

Les utilisateurs locaux de vCenter Server Appliance disposent de droits leur permettant d'exécuter les diverses tâches de vCenter Server Appliance. Trois rôles d'utilisateur sont disponibles dans vCenter Server Appliance:

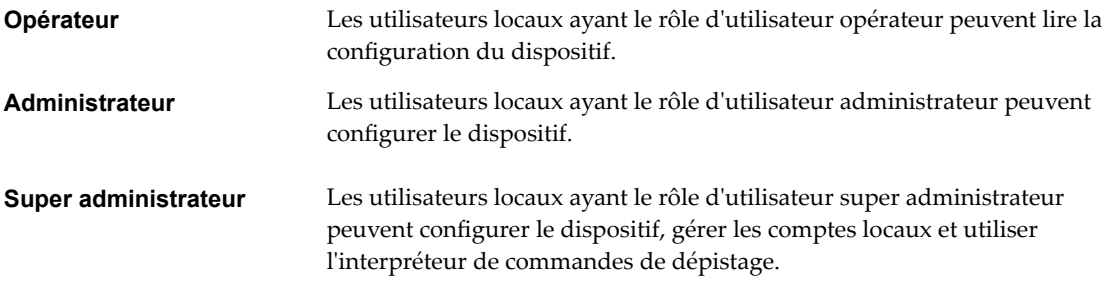

### **Obtenir une liste des comptes d'utilisateurs locaux dans vCenter Server Appliance**

Vous pouvez afficher une liste des comptes d'utilisateurs locaux afin de décider quel compte d'utilisateur gérer depuis l'interpréteur de commande du dispositif.

#### **Procédure**

1 Accédez à l'interpréteur de commande du dispositif et connectez-vous en tant qu'utilisateur disposant du rôle de super administrateur.

L'utilisateur par défaut ayant un rôle de super administrateur est l'utilisateur racine.

2 Exécutez la commande localaccounts.user.list.

Une liste des comptes d'utilisateurs locaux s'affiche. Les informations concernant un utilisateur incluent le nom de l'utilisateur, son statut, son rôle, le statut de mot de passe, son nom complet et son adresse électronique.

REMARQUE La liste des utilisateurs locaux inclut uniquement les utilisateurs locaux qui utilisent leur interpréteur par défaut comme interpréteur du dispositif.

### **Créer un compte d'utilisateur local dans vCenter Server Appliance**

Vous pouvez créer a compte d'utilisateur local dans vCenter Server Appliance.

Pour plus d'informations sur les rôles d'utilisateur, reportez-vous à « Rôles d'utilisateurs dans vCenter Server Appliance », page 50.

#### <span id="page-50-0"></span>**Procédure**

1 Accédez à l'interpréteur de commande du dispositif et connectez-vous en tant qu'utilisateur disposant du rôle de super administrateur.

L'utilisateur par défaut ayant un rôle de super administrateur est l'utilisateur racine.

2 Exécutez la commande localaccounts.user.add -- role --username --password.

Par exemple, pour ajouter le compte d'utilisateur local « test » avec le rôle d'utilisateur « opérateur », exécutez la commande suivante :

localaccounts.user.add --role operator --username test --password

Vous pouvez également configurer un nouveau compte d'utilisateur local et spécifier un e-mail et le nom complet de l'utilisateur. Par exemple, pour ajouter le compte d'utilisateur local « test1 » avec le rôle d'utilisateur « opérateur », le nom complet « TestName » et l'adresse e-mail « test1@mymail.com », exécutez la commande suivante :

localaccounts.user.add --role operator --username test1 --password --fullname TestName - email test1@mymail.com

Vous ne pouvez pas utiliser d'espace dans les noms complets.

3 À l'invite, entrez et confirmez le mot de passe du nouvel utilisateur local.

Vous avez créé un nouvel utilisateur local dans le dispositif.

#### **Mettre à jour le mot de passe d'un utilisateur local dans vCenter Server Appliance**

Vous pouvez mettre à jour le mot de passe d'un utilisateur local dans vCenter Server Appliance pour des raisons de sécurité.

#### **Procédure**

1 Accédez à l'interpréteur de commande du dispositif et connectez-vous en tant qu'utilisateur disposant du rôle de super administrateur.

L'utilisateur par défaut ayant un rôle de super administrateur est l'utilisateur racine.

2 Exécutez la commande localaccounts.user.password.update --username.

Par exemple, pour modifier le mot de passe d'un utilisateur dont le nom d'utilisateur est « test », exécutez la commande suivante :

localaccounts.user.password.update --username test

3 À l'invite, entrez et confirmez le nouveau mot de passe.

#### **Mettre à jour un compte d'utilisateur local dans vCenter Server Appliance**

Vous pouvez mettre à jour un compte d'utilisateur local dans vCenter Server Appliance.

Pour plus d'informations sur les rôles d'utilisateur, reportez-vous à [« Rôles d'utilisateurs dans vCenter](#page-49-0) [Server Appliance », page 50](#page-49-0).

#### **Procédure**

1 Accédez à l'interpréteur de commande du dispositif et connectez-vous en tant qu'utilisateur disposant du rôle de super administrateur.

L'utilisateur par défaut ayant un rôle de super administrateur est l'utilisateur racine.

- <span id="page-51-0"></span>2 Exécutez la commande localaccounts.user.set --username pour mettre à jour un utilisateur local existant.
	- Pour mettre à jour le rôle de l'utilisateur local, exécutez la commande suivante :

localaccounts.user.set --username *user name* --role *new role*

Ici, *user name* est le nom de l'utilisateur que vous souhaitez modifier et *new role* est le nouveau rôle. Le rôle peut être **operator**, **admin** ou **superAdmin**.

Pour mettre à jour l'e-mail de l'utilisateur local, exécutez la commande suivante :

localaccounts.user.set --username *user name* --email *new email address*

Ici, *user name* est le nom de l'utilisateur que vous souhaitez modifier et *new email address* est la nouvelle adresse e-mail.

Pour mettre à jour le nom complet de l'utilisateur local, exécutez la commande suivante :

localaccounts.user.set --username *user name* --fullname *new full name*

Ici, *user name* est le nom de l'utilisateur que vous souhaitez modifier et *new full name* est le nouveau nom complet de l'utilisateur.

Pour mettre à jour l'état de l'utilisateur local, exécutez la commande suivante :

localaccounts.user.set --username *user name* --status *new status*

Ici, *user name* est le nom de l'utilisateur que vous souhaitez modifier et *status* est le nouvel état de l'utilisateur local. L'état peut être **disabled** ou **enabled**.

#### **Supprimer un compte d'utilisateur local dans vCenter Server Appliance**

Il est possible de supprimer un compte d'utilisateur local dans vCenter Server Appliance.

#### **Procédure**

1 Accédez à l'interpréteur de commande du dispositif et connectez-vous en tant qu'utilisateur disposant du rôle de super administrateur.

L'utilisateur par défaut ayant un rôle de super administrateur est l'utilisateur racine.

2 Exécutez la commande localaccounts.user.delete --username.

Par exemple, pour supprimer l'utilisateur portant le nom d'utilisateur test, exécutez la commande suivante :

localaccounts.user.delete --username test

L'utilisateur est supprimé.

### **Surveiller l'état de santé et les statistiques dans vCenter Server Appliance**

Vous pouvez surveiller l'état de santé du matériel de vCenter Server Appliance par le biais des commandes API exécutées via l'interpréteur du dispositif. Vous pouvez également surveiller l'état de santé du composant de mise à jour pour obtenir des informations sur les correctifs disponibles.

Vous pouvez afficher l'état des composants matériels tels que la mémoire, le CPU, le stockage et le réseau, ainsi que celui du composant de mise à jour qui indique si les modules logiciels sont à jour conformément à la dernière vérification de disponibilité de correctifs.

Le statut de santé peut être vert, jaune, orange, rouge ou gris. Pour plus d'informations, voir [« Afficher l'état](#page-9-0) [de santé de vCenter Server Appliance », page 10.](#page-9-0)

<span id="page-52-0"></span>Pour une liste complète des commandes d'API que vous pouvez utiliser pour surveiller les statistiques et la santé du système vCenter Server Appliance, reportez-vous à [« Commandes d'API dans l'interpréteur de](#page-34-0) [commandes de vCenter Server Appliance », page 35](#page-34-0).

#### **Procédure**

1 Accédez à l'interpréteur de commande du dispositif et connectez-vous.

Le nom d'utilisateur que vous entrez peut être associé au rôle d'utilisateur opérateur, administrateur ou super administrateur.

- 2 Affichez l'état de santé d'un composant particulier.
	- n Pour afficher la santé de la mémoire dans vCenter Server Appliance, exécutez la commande mem.health.get.
	- n Pour afficher la santé du stockage dans vCenter Server Appliance, exécutez la commande storage.health.get.
	- n Pour afficher la santé des échanges dans vCenter Server Appliance, exécutez la commande swap.health.get.
	- n Pour afficher la santé du composant de mise à jour de vCenter Server Appliance, exécutez la commande softwarepackages.health.get.

IMPORTANT Si vous n'effectuez pas régulièrement des vérifications de disponibilité de correctifs, l'état de santé du composant de mise à jour peut devenir obsolète. Pour obtenir des informations sur la procédure de vérification de la disponibilité de correctifs vCenter Server Appliance et activer la vérification automatique de disponibilité de correctifs vCenter Server Appliance, reportez-vous à *Mise à niveau vSphere*.

- n Pour afficher la santé globale du système vCenter Server Appliance, exécutez la commande system.health.get.
- 3 Pour afficher les statistiques concernant un composant matériel particulier, exécutez la commande correspondante.

Par exemple, pour afficher les statistiques de stockage de chaque disque logique, exécutez la commande storage.stats.list.

### **Utilisation du plug-in vimtop pour surveiller l'utilisation des ressources des services**

Vous pouvez employer le plug-in de l'utilitaire vimtop pour surveiller les services vSphere qui s'exécutent dans vCenter Server Appliance.

vimtop est un outil similaire à esxtop qui s'exécute dans l'environnement de vCenter Server Appliance. À l'aide de l'interface au format texte de vimtop dans l'interpréteur de commandes du dispositif, vous pouvez afficher des informations générales sur vCenter Server Appliance, ainsi qu'une liste des services vSphere et leur utilisation des ressources.

- [Surveiller les services avec vimtop en mode interactif page 54](#page-53-0) Vous pouvez utiliser le plug-in vimtop pour surveiller les services en temps réel.
- n [Options de la ligne de commande en mode interactif page 54](#page-53-0)

Vous pouvez utiliser diverses options de ligne de commande lorsque vous exécutez la commande vimtop pour accéder au mode interactif.

n [Commandes à une seule touche en mode interactif pour vimtop page 54](#page-53-0)

Lors d'une exécution en mode interactif, vimtop reconnaît plusieurs commandes à une seule touche.

#### <span id="page-53-0"></span>**Surveiller les services avec vimtop en mode interactif**

Vous pouvez utiliser le plug-in vimtop pour surveiller les services en temps réel.

La vue par défaut du mode interactif vimtop est composée des tables de présentation et de la table principale. Vous pouvez utiliser les commandes à une seule touche en mode interactif pour faire basculer la vue des processus au disque ou au réseau.

#### **Procédure**

- 1 À partir d'un programme client SSH, connectez-vous à l'interpréteur de commandes de vCenter Server Appliance.
- 2 Exécutez la commande vimtop pour accéder au mode interactif du plug-in.

#### **Options de la ligne de commande en mode interactif**

Vous pouvez utiliser diverses options de ligne de commande lorsque vous exécutez la commande vimtop pour accéder au mode interactif.

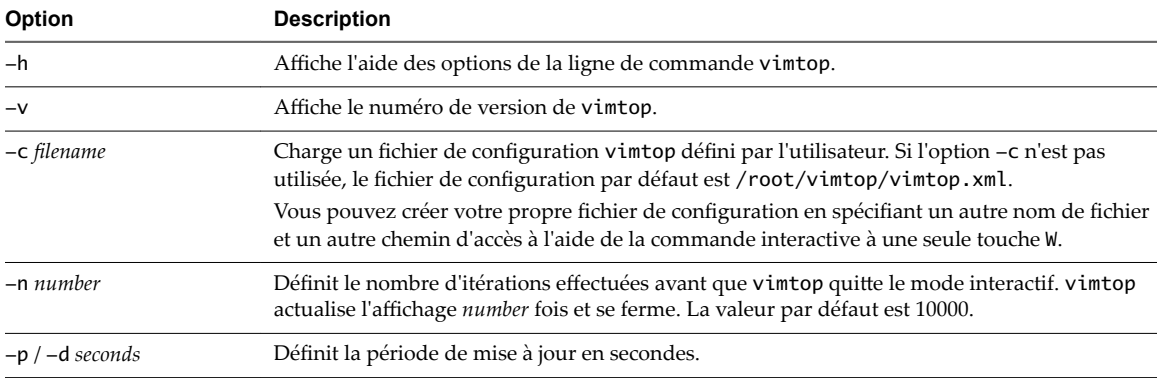

#### **Tableau 4**‑**4.** Options de la ligne de commande en mode interactif

### **Commandes à une seule touche en mode interactif pour vimtop**

Lors d'une exécution en mode interactif, vimtop reconnaît plusieurs commandes à une seule touche.

Tous les panneaux du mode interactif reconnaissent les commandes répertoriées dans le tableau suivant.

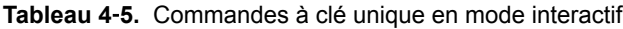

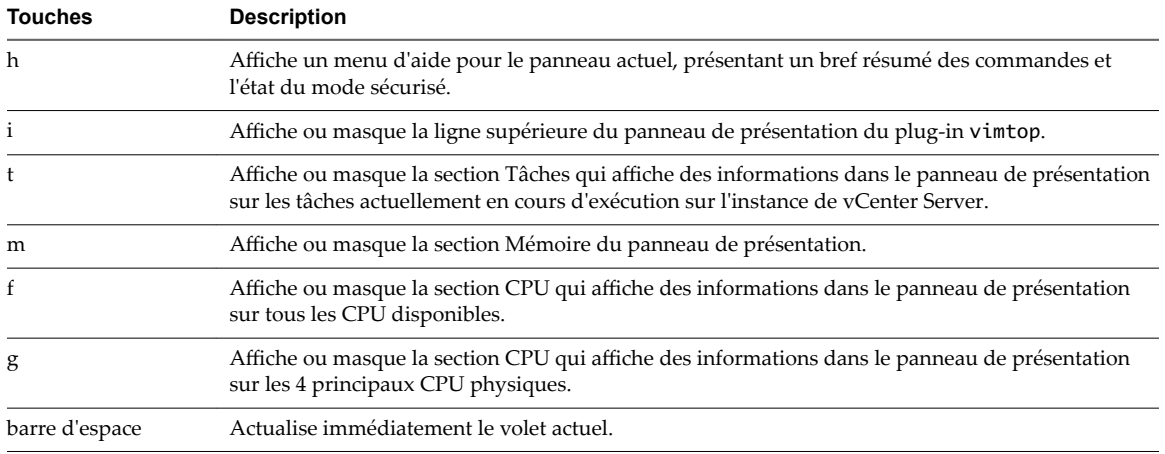

| <b>Touches</b>            | <b>Description</b>                                                                                                    |
|---------------------------|----------------------------------------------------------------------------------------------------|
| p                         | Suspend les informations affichées sur l'utilisation des ressources des services dans les panneaux<br>actuels.                                                                                                    |
| r                         | Actualise les informations affichées sur l'utilisation des ressources des services dans les panneaux<br>actuels.                                                                                                    |
| s                         | Définit la période d'actualisation.                                                                                                    |
| q                         | Quitte le mode interactif du plug-in vimtop.                                                                                                    |
| k                         | Affiche la vue Disques du panneau principal.                                                                                                    |
| on                        | Active la vue Réseau du panneau principal.                                                                                                    |
| Echap                     | Annule la sélection ou revient à la vue Processus du panneau principal.                                                                                                    |
| Entrée                    | Sélectionne un service pour afficher des détails supplémentaires.                                                                                                    |
| n                         | Affiche ou masque les noms des en-têtes du panneau principal.                                                                                                    |
| u                         | Affiche ou masque les unités de mesure dans les en-têtes du panneau principal.                                                                                                    |
| flèches gauche,<br>droite | Sélectionne des colonnes.                                                                                                    |
| flèches haut, bas         | Sélectionne des lignes.                                                                                                    |
| <,>                       | Déplace une colonne sélectionnée.                                                                                                    |
| Supprimer                 | Supprime la colonne sélectionnée.                                                                                                    |
| c                         | Ajoute une nouvelle colonne à la vue actuelle du panneau principal. Utilisez la barre d'espace<br>pour ajouter des colonnes à la liste affichée ou en supprimer.                                                                                                    |
| a                         | Trie la colonne sélectionnée dans l'ordre croissant.                                                                                                    |
|                           | Trie la colonne sélectionnée dans l'ordre décroissant.                                                                                                    |
| z                         | Annule l'ordre de tri de toutes les colonnes.                                                                                                    |
| 1                         | Définit la largeur de la colonne sélectionnée.                                                                                                    |
| х                         | Rétablit la largeur par défaut des colonnes.                                                                                                    |
| $\,{}^+$                  | Développe l'élément sélectionné.                                                                                                    |
|                           | Réduit l'élément sélectionné.                                                                                                    |
| W                         | Ecrit la configuration actuelle dans un fichier de configuration vimtop. Le nom de fichier par<br>défaut est celui spécifié par l'option –c ou /root/vimtop/vimtop.xml si l'option –c n'est pas<br>utilisée. Vous pouvez également spécifier un nom de fichier différent sur l'invite générée par la<br>commande w. |

**Tableau 4**‑**5.** Commandes à clé unique en mode interactif (suite)

Configuration de vCenter Server Appliance

## <span id="page-56-0"></span>**Utilisation de l'interface utilisateur de la console directe pour configurer van Sation de Finterrace durisateur de<br>la console directe pour configurer<br>vCenter Server Appliance**

Après le déploiement de vCenter Server Appliance, il est possible de reconfigurer les paramètres réseau et d'activer l'accès à l'interpréteur de commandes de dépistage à des fins de dépannage. Pour accéder à l'interface utilisateur de la console directe, connectez-vous en tant qu'utilisateur racine.

La page d'accueil de l'interface utilisateur de la console directe contient le bundle de support de vCenter Server Appliance. Le lien vers le bundle de support est du type : https://appliance-host-name: 443/appliance/support-bundle.

Ce chapitre aborde les rubriques suivantes :

- « Se connecter à l'interface utilisateur de la console directe », page 57
- [« Modifier le mot de passe de l'utilisateur racine », page 58](#page-57-0)
- [« Configurer le réseau de gestion de vCenter Server Appliance », page 58](#page-57-0)
- [« Redémarrer le réseau de gestion de vCenter Server Appliance », page 59](#page-58-0)
- [« Activer l'accès à l'interpréteur de commandes de dépistage du dispositif », page 60](#page-59-0)
- n [« Accès à l'interpréteur de commande de dépistage du dispositif pour une opération de dépannage »,](#page-59-0) [page 60](#page-59-0)
- [« Exporter un bundle de support vCenter Server pour une opération de dépannage », page 60](#page-59-0)

### **Se connecter à l'interface utilisateur de la console directe**

L'interface utilisateur de la console directe vous permet d'interagir localement avec le dispositif à l'aide de menus textuels.

#### **Procédure**

- 1 Accédez à vCenter Server Appliance dans vSphere Web Client ou dans l'inventaire VMware Host Client.
- 2 Ouvrez la console vCenter Server Appliance.
	- n Dans la section vSphere Web Client, de l'onglet **Résumé**, cliquez sur **Lancer la console**.
	- n Dans la section VMware Host Client, cliquez sur **Console** et sélectionnez une option à partir du menu déroulant.
- 3 Cliquez à l'intérieur de la fenêtre de la console et appuyez sur F2 pour personnaliser le système.
- 4 Tapez le mot de passe de l'utilisateur racine du dispositif et appuyez sur Entrée.

**IMPORTANT** Si vous entrez des informations d'identification erronées à trois reprises, le compte racine est verrouillé pendant cinq minutes.

<span id="page-57-0"></span>Vous êtes connecté à l'interface utilisateur de la console directe. Vou spouvez modifier le mot de passe de l'utilisateur racine de vCenter Server Appliance, modifier les paramètres réseau et autoriser l'accès à l'interpréteur de commandes de dépistage vCenter Server Appliance.

### **Modifier le mot de passe de l'utilisateur racine**

Pour empêcher l'accès non autorisé à l'interface utilisateur de la console directe de vCenter Server Appliance, vous pouvez modifier le mot de passe de l'utilisateur racine.

Le mot de passe racine par défaut pour vCenter Server Appliance est celui que vous entrez pendant le déploiement du dispositif virtuel.

**Importюnt** Le mot de passe du compte racine de vCenter Server Appliance expire au bout de 365 jours. Vous pouvez modifier le délai d'expiration d'un compte en vous connectant en tant qu'utilisateur racine dans l'interpréteur de commande de dépistage de vCenter Server Appliance et en exécutant le code chage - M *number\_of\_days* -W *warning\_until\_expiration user\_name*. Pour prolonger le délai d'expiration du mot de passe racine jusqu'à un délai infini, exécutez la commande chage -M -1 -E -1 root.

#### **Procédure**

- 1 Accédez à vCenter Server Appliance dans vSphere Web Client ou dans l'inventaire VMware Host Client.
- 2 Ouvrez la console vCenter Server Appliance.
	- n Dans la section vSphere Web Client, de l'onglet **Résumé**, cliquez sur **Lancer la console**.
	- n Dans la section VMware Host Client, cliquez sur **Console** et sélectionnez une option à partir du menu déroulant.
- 3 Cliquez à l'intérieur de la fenêtre de la console et appuyez sur F2 pour personnaliser le système.
- 4 Pour vous connecter à l'interface utilisateur de la console directe, tapez le mot de passe actuel de l'utilisateur racine et appuyez sur Entrée.
- 5 Sélectionnez **Configurer le mot de passe racine** et appuyez sur Entrée.
- 6 Tapez l'ancien mot de passe de l'utilisateur racine et appuyez sur Entrée.
- 7 Configurez le nouveau mot de passe et appuyez sur Entrée.
- 8 Appuyez sur Échap jusqu'à ce que vous reveniez au menu principal de l'interface utilisateur de la console directe.

Vous avez modifié le mot de passe de l'utilisateur racine du dispositif.

### **Configurer le réseau de gestion de vCenter Server Appliance**

vCenter Server Appliance peut bénéficier des paramètres de mise en réseau d'un serveur DHCP ou utiliser des adresses IP statiques. Vous pouvez modifier les paramètres de mise en réseau de vCenter Server Appliance depuis l'interface utilisateur de la console directe. Vous pouvez modifier la configuration IPv4, IPv6 et DNS.

#### **Prérequis**

Pour modifier l'adresse IP du dispositif, vérifiez que le nom système du dispositif est un nom de domaine complet. Si, lors du déploiement du dispositif, vous définissez une adresse IP en tant que nom système, vous ne pourrez plus modifier l'adresse IP après le déploiement, car le nom système est utilisé comme identifiant réseau principal.

#### <span id="page-58-0"></span>**Procédure**

- 1 Connectez-vous à l'interface utilisateur de la console directe de vCenter Server Appliance.
- 2 Sélectionnez **Configurer le réseau de gestion** et appuyez sur Entrée.
- 3 Modifiez les paramètres IPv4 depuis **Configuration IP**.

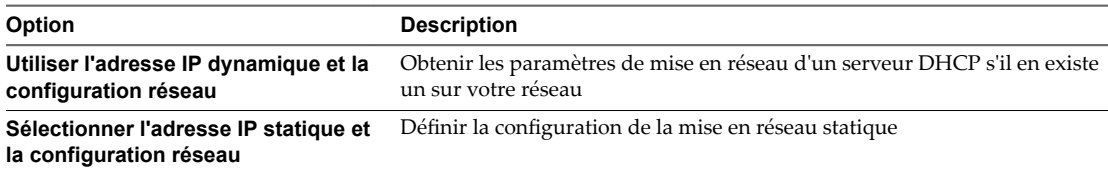

#### 4 Modifiez les paramètres IPv6 depuis **Configuration IPv6**.

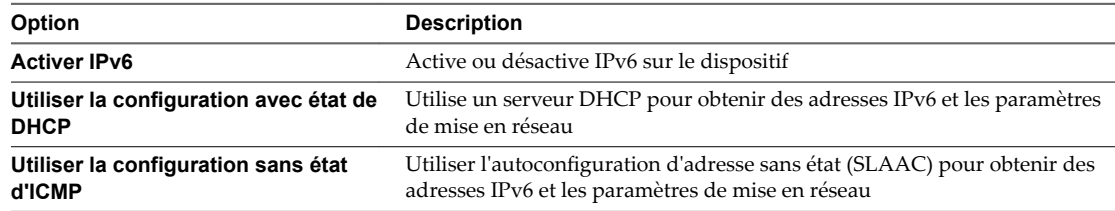

#### 5 Modifier les paramètres DNS depuis Configuration DNS.

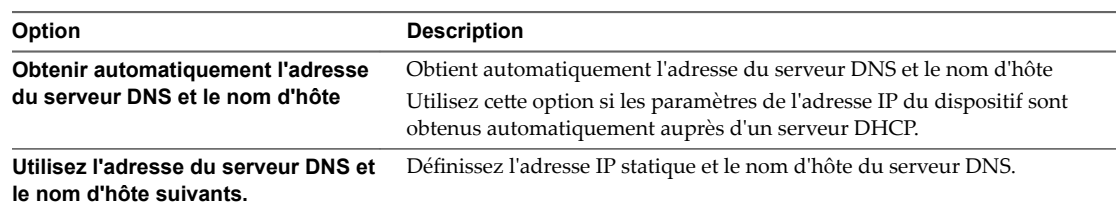

6 Définissez les suffixes DNS personnalisés depuis **Suffixes DNS Personnalisé**.

Si vous ne spécifiez aucun suffixe, une liste des suffixes par défaut est indiquée par le nom de domain local.

7 Appuyez sur Échap jusqu'à ce que vous reveniez au menu principal de l'interface utilisateur de la console directe.

### **Redémarrer le réseau de gestion de vCenter Server Appliance**

Redémarrer le réseau de gestion de vCenter Server Appliance pour restaurer la connexion réseau.

#### **Procédure**

- 1 Connectez-vous à l'interface utilisateur de la console directe de vCenter Server Appliance.
- 2 Sélectionnez **Redémarrer le réseau de gestion** et appuyez sur Entrée.
- 3 Appuyez sur F11.

### <span id="page-59-0"></span>**Activer l'accès à l'interpréteur de commandes de dépistage du dispositif**

Vous pouvez utiliser l'interface utilisateur de la console directe du dispositif pour activer l'accès local et distant à l'interpréteur de commandes de dépistage du dispositif. L'accès à l'interpréteur de commandes de dépistage du dispositif activé au moyen de l'interface utilisateur de la console directe reste activé pendant 3 600 secondes.

#### **Procédure**

- 1 Connectez-vous à l'interface utilisateur de la console directe de vCenter Server Appliance.
- 2 Sélectionnez **Options de dépannage** et appuyez sur Entrée.
- 3 Dans le menu des options de mode de dépannage, décidez d'activer l'interpréteur de commandes de dépistage ou le SSH.
- 4 Appuyez sur Entrée pour activer le service souhaité.
- 5 Appuyez sur Échap jusqu'à ce que vous reveniez au menu principal de l'interface utilisateur de console directe.

#### **Suivant**

Accédez à l'interpréteur de commandes de dépistage de vCenter Server Appliance aux fins de dépannage.

### **Accès à l'interpréteur de commande de dépistage du dispositif pour une opération de dépannage**

Connectez-vous à l'interpréteur de commande de vCenter Server Appliance uniquement à des fins de dépannage.

#### **Procédure**

- 1 Accédez à l'interpréteur de commande du dispositif à l'aide de l'une des méthodes suivantes.
	- Si vous disposez d'un accès direct au dispositif, appuyez sur Alt+F1.
	- n Si vous souhaitez vous connecter à distance, utilisez SSH ou une autre connexion de console à distance pour ouvrir une session sur le dispositif.
- 2 Entrez un nom d'utilisateur et un mot de passe reconnus par le dispositif.
- 3 Dans l'interpréteur de commande du dispositif, entrez la commande pi shell ou shell pour accéder à l'interpréteur de commande de dépistage du dispositif.

### **Exporter un bundle de support vCenter Server pour une opération de dépannage**

Pour exporter le bundle de support de l'instance de vCenter Server vers vCenter Server Appliance à des fins de dépannage, vous pouvez utiliser l'URL affichée dans l'écran d'accueil de l'interface DCUI.

Vous pouvez également collecter le bundle de support à partir de l'interpréteur de commandes de dépistage de vCenter Server Appliance en exécutant le script vc-support.sh.

Le bundle de support est exporté au format .tgz.

#### **Procédure**

1 Ouvrez une session sur la machine hôte Windows sur laquelle vous souhaitez télécharger le bundle.

- 2 Ouvrez un navigateur Web et entrez l'URL du bundle de support affichée dans l'interface DCUI. https://appliance-fully-qualified-domain-name:443/appliance/support-bundle
- 3 Entrez le nom d'utilisateur et le mot de passe de l'utilisateur racine.
- 4 Sélectionnez **Entrée**.

Le bundle de support est téléchargé sur votre machine Windows en tant que fichier .tgz.

Configuration de vCenter Server Appliance

## <span id="page-62-0"></span>**Index**

### **A**

activation de l'accès à l'interpréteur de commandes de dépistage de vCenter Server Appliance **[11](#page-10-0), [22](#page-21-0)** activation de l'interpréteur de commandes de dépistage **[32](#page-31-0)** activation de la connexion à distance à vCenter Server Appliance **[22](#page-21-0)** activation de SSH dans vCenter Server appliance **[11](#page-10-0), [22](#page-21-0)** activation du réacheminement du port HTTP dans vCenter Server Appliance **[22](#page-21-0)** Adresse IP **[12](#page-11-0), [23](#page-22-0)** Adresse IPv4, configuration pour le dispositif **[12,](#page-11-0) [23](#page-22-0)** Adresse IPv6, configuration pour le dispositif **[12,](#page-11-0) [23](#page-22-0)** affichage des fichiers journaux de premier démarrage **[40](#page-39-0)** agent SNMP configuration pour l'envoi d'interruptions v1 ou v2c **[42](#page-41-0)** effacement de toutes les interruptions **[46](#page-45-0)** filtrage des interruptions **[46](#page-45-0)** agent SNMP dans vCenter Server Appliance, configuration pour l'interrogation **[41](#page-40-0)** API **[35](#page-34-0)** authentification SNMP, configuration de vCenter Server Appliance **[44](#page-43-0)** Auto Deploy, configuration des paramètres de démarrage **[26](#page-25-0)**

### **B**

bundle de journaux, exportation **[11](#page-10-0)** bundle de support, exportation **[11](#page-10-0), [60](#page-59-0)** bundles de journaux, exportation **[29](#page-28-0)** bundles de support **[29](#page-28-0)**

### **C**

cibles SNMP v3, configuration **[45](#page-44-0)** Commandes d'API de vCenter Server Appliance, obtenir de l'aide **[33](#page-32-0)** communautés SNMP, configuration **[42](#page-41-0)** compte d'utilisateur local création dans le dispositif **[50](#page-49-0)** mise à jour dans vCenter Server Appliance **[51](#page-50-0)** suppression dans vCenter Server Appliance **[52](#page-51-0)**

comptes d'utilisateurs locaux gestion dans le dispositif **[50](#page-49-0)** liste dans le dispositif **[50](#page-49-0)** vCenter Server Appliance **[50](#page-49-0)** confidentialité SNMP, configuration de vCenter Server Appliance **[44](#page-43-0)** configuration de SNMP v1 et v2c **[41](#page-40-0)** configuration du bus de message, configuration des paramètres de démarrage **[26](#page-25-0)** configuration SNMP **[41](#page-40-0)** configuration système, modification des paramètres de service **[28](#page-27-0)** console du dispositif, ouvrir une session **[57](#page-56-0)**

### **D**

DCUI, ouvrir une session **[57](#page-56-0)** DCUI de vCenter Server Appliance **[57](#page-56-0)** DCUI du dispositif, modification de mot de passe **[58](#page-57-0)** demandes GET configuration de l'agent SNMP vCenter Server Appliance **[41](#page-40-0)** configuration de vCenter Server Appliance **[41](#page-40-0)** dépannage du dispositif, activation **[60](#page-59-0)** dispositif configurer IPv4 **[58](#page-57-0)** configurer IPv6 **[58](#page-57-0)** configurer l'adresse IP statique **[58](#page-57-0)** configurer le réseau de gestion **[58](#page-57-0)** configurer les paramètres DNS **[58](#page-57-0)** domaine Active Directory, joindre **[19](#page-18-0)** domaine Active Directory, quitter **[21](#page-20-0)**

### **E**

e-mail d'un utilisateur local, modification dans vCenter Server Appliance **[51](#page-50-0)** ESXi Dump Collector, configuration des paramètres de démarrage **[26](#page-25-0)** état d'un utilisateur local, modification dans vCenter Server Appliance **[51](#page-50-0)** état de santé du matériel, dans vCenter Server Appliance **[52](#page-51-0)**

### **F**

fichiers de journalisation **[40](#page-39-0)** filtrage des interruptions, agent SNMP **[46](#page-45-0)**

### **G**

gestion de ligne de commande du dispositif **[31](#page-30-0)** glossaire **[5](#page-4-0)** groupe SystemConfiguration.BashShellAdministrators, ajout de membres **[22](#page-21-0)**

### **I**

ID du moteur de SNMP v3, configuration **[43](#page-42-0)** Interface de gestion de vCenter Server Appliance accès **[9](#page-8-0)** utilisation pour modifier vCenter Server Appliance **[9](#page-8-0)** interface de ligne de commande vCenter Server Appliance **[35](#page-34-0)** Interface utilisateur de la console directe, vCenter Server Appliance **[57](#page-56-0)** interface utilisateur de la console directe du dispositif, ouvrir une session **[57](#page-56-0)** interpréteur de commande de dépistage du dispositif activation de l'accès **[60](#page-59-0)** connexion **[60](#page-59-0)** interpréteur de commande du dispositif accès **[31](#page-30-0)** utilisation pour modifier vCenter Server Appliance **[31](#page-30-0)** Interpréteur de commandes de dépistage accès **[32](#page-31-0)** accès pour dépannage **[60](#page-59-0)** activation de l'accès **[32](#page-31-0)** activation pour dépannage **[60](#page-59-0)** permettre aux utilisateurs de modifier l'accès **[22](#page-21-0)** raccourcis clavier **[32](#page-31-0)** interrogation, configuration de vCenter Server Appliance **[41](#page-40-0)**

#### **M**

mode interactif, exécution de vimtop **[54](#page-53-0)** mot de passe mise à jour pour un utilisateur local **[51](#page-50-0)** modification **[58](#page-57-0)** mot de passe du dispositif, modification **[14](#page-13-0), [58](#page-57-0)**

### **N**

nouveau compte d'utilisateur local, vCenter Server Appliance **[50](#page-49-0)**

#### **P**

paramètres d'expiration de mot de passe, modification **[14](#page-13-0)** paramètres d'expiration de mot passe du dispositif, modification **[14](#page-13-0)** paramètres de démarrage d'un service **[26](#page-25-0)** paramètres de démarrage, modification **[26](#page-25-0)**

paramètres de synchronisation horaire **[13,](#page-12-0) [47](#page-46-0)** Paramètres DNS, modification de vCenter Server Appliance **[12,](#page-11-0) [23](#page-22-0)** paramètres du pare-feu de vCenter Server Appliance **[25](#page-24-0)** paramètres SNMP, réinitialisation **[47](#page-46-0)** pare-feu, configuration de vCenter Server Appliance **[25](#page-24-0)** password, modification **[14](#page-13-0)** Platform Services Controller joindre à un domaine Active Directory **[19](#page-18-0)** quitter un domaine Active Directory **[21](#page-20-0)** plug-in showlog **[40](#page-39-0)** plug-ins, vCenter Server Appliance **[34](#page-33-0)** plug-ins de vCenter Server Appliance, obtenir de l'aide **[33](#page-32-0)** présentation d', vCenter Server Appliance **[7](#page-6-0)** public cible **[5](#page-4-0)**

### **R**

recherche des fichiers journaux, plug-in showlog **[40](#page-39-0)** redirection, fichiers de journalisation **[15](#page-14-0)** règles de pare-feu ajout à vCenter Server Appliance **[25](#page-24-0)** modification de vCenter Server Appliance **[25](#page-24-0)** réseau de gestion, redémarrage **[59](#page-58-0)** rôles d'utilisateur, vCenter Server Appliance **[50](#page-49-0)**

### **S**

serveur proxy, configuration de vCenter Server Appliance **[12](#page-11-0)** serveurs NTP, ajout **[48](#page-47-0)** services arrêt **[27](#page-26-0)** démarrage **[27](#page-26-0)** paramètres de démarrage **[26](#page-25-0)** redémarrage **[27](#page-26-0)** surveillance en mode interactif **[54](#page-53-0) SNMP** configuration de vCenter Server Appliance **[41](#page-40-0)** logiciel de gestion **[46](#page-45-0)** SNMP v1 et v2c, configuration de vCenter Server Appliance **[41](#page-40-0)** SNMP v3, configuration de vCenter Server Appliance **[43](#page-42-0)** spécification des paramètres DNS, vCenter Server Appliance **[12,](#page-11-0) [23](#page-22-0)** SSH, activation **[60](#page-59-0)** surveillance état de santé, services, nœuds **[27](#page-26-0)** état de santé, vCenter Server Appliance **[10](#page-9-0)** synchronisation de l'heure basée sur un serveur NTP **[49](#page-48-0)** basée sur VMware Tools **[48](#page-47-0)**

synchronisation de l'heure basée sur un serveur NTP **[49](#page-48-0)** synchronisation de l'heure basée sur VMware Tools **[48](#page-47-0)**

#### **U**

utilisateurs SNMP **[44](#page-43-0)**

#### **V**

vCenter Server Appliance accès à l'interface de gestion de vCenter Server Appliance **[9](#page-8-0)** activation ou désactivation d'un compte d'utilisateur local **[51](#page-50-0)** ajout d'un compte d'utilisateur local **[50](#page-49-0)** ajout de serveurs NTP **[48](#page-47-0)** arrêt **[11](#page-10-0)** commandes API **[35](#page-34-0)** comptes d'utilisateurs locaux **[50](#page-49-0)** configuration **[57](#page-56-0)** configuration d'adresse IP **[12,](#page-11-0) [23](#page-22-0)** configuration d'un serveur proxy **[12](#page-11-0)** configuration de l'authentification SNMP **[44](#page-43-0)** configuration de l'ID du moteur de SNMP v3 **[43](#page-42-0)** configuration de SNMP v1 et v2c **[41](#page-40-0)** configuration des cibles SNMP v3 **[45](#page-44-0)** configuration des communautés SNMP **[42](#page-41-0)** configuration des paramètres d'accès **[11,](#page-10-0) [22](#page-21-0)** configuration des protocoles de confidentialité SNMP **[44](#page-43-0)** configuration des utilisateurs SNMP **[44](#page-43-0)** configurer SNMP **[41](#page-40-0)** exportation d'un bundle de support **[11](#page-10-0)** exportation du bundle de support **[60](#page-59-0)** filtrage des interruptions **[46](#page-45-0)** gestion à l'aide de l'interface de gestion de vCenter Server Appliance **[9](#page-8-0)** gestion à l'aide de vSphere Web Client **[19](#page-18-0)** gestion au moyen de l'interpréteur de commande du dispositif **[31](#page-30-0)** gestion des comptes d'utilisateurs locaux **[50](#page-49-0)** joindre à un domaine Active Directory **[19](#page-18-0)** mise à jour d'un compte d'utilisateur local **[51](#page-50-0)** mise à jour du mot de passe d'un utilisateur local, vCenter Server Appliance **[51](#page-50-0)** modification de l'adresse e-mail d'un utilisateur **[51](#page-50-0)** modification des paramètres d'expiration de mot de passe **[14](#page-13-0)** modification des paramètres de mot de passe **[14](#page-13-0)** modification des paramètres DNS **[12,](#page-11-0) [23](#page-22-0)**

modification du nom complet d'un utilisateur **[51](#page-50-0)** modification du rôle d'un compte d'utilisateur **[51](#page-50-0)** obtenir de l'aide **[33](#page-32-0)** paramètres de synchronisation horaire **[13,](#page-12-0) [47](#page-46-0)** quitter un domaine Active Directory **[21](#page-20-0)** réamorcer **[11](#page-10-0)** redémarrage du réseau de gestion **[59](#page-58-0)** redirection des fichiers journaux **[15](#page-14-0)** réinitialisation des paramètres par défaut définis en usine **[47](#page-46-0)** rôles d'utilisateur **[50](#page-49-0)** suppression d'un compte d'utilisateur local **[52](#page-51-0)** surveillance de l'intégrité **[52](#page-51-0)** surveiller l'utilisation de la base de données **[16](#page-15-0)** surveiller l'utilisation du CPU et de la mémoire **[16](#page-15-0)** surveiller l'utilisation du réseau **[16](#page-15-0)** synchronisation de l'heure basée sur un serveur NTP **[49](#page-48-0)** synchronisation de l'heure basée sur VMware Tools **[48](#page-47-0)** utilitaires **[34](#page-33-0)** vCenter Server Appliance, configuration de l'agent SNMP pour envoyer des interruptions **[42](#page-41-0)** vCenter Server Appliance, configuration pour SNMP v3 **[43](#page-42-0)** vCenter Server Appliance, modification **[9,](#page-8-0) [19](#page-18-0)** vCenter Server Appliance,configuration pour l'interrogation **[41](#page-40-0)** vCenter Sever Appliance, remplacement des serveurs NTP **[48](#page-47-0)** vimtop Commandes à clé unique en mode interactif **[54](#page-53-0)** options de la ligne de commande **[54](#page-53-0)** présentation **[53](#page-52-0)** utilisation **[54](#page-53-0)** vSphere Web Client, utilisation pour modifier vCenter Server Appliance **[19](#page-18-0)**

#### **W**

Windows, exporter le bundle de support **[60](#page-59-0)**

Configuration de vCenter Server Appliance